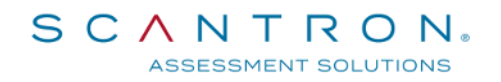

2018/05

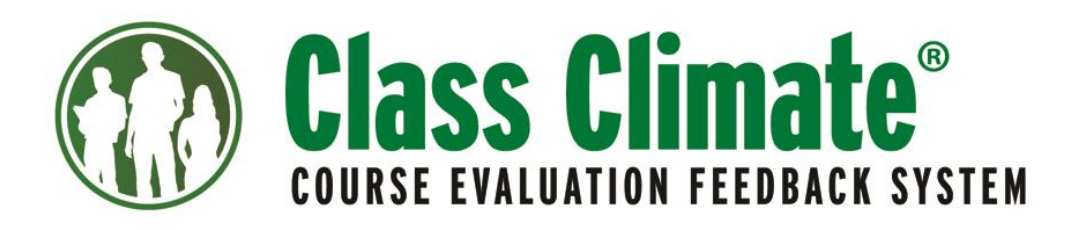

# Class Climate LTI<sup>®</sup> Integration

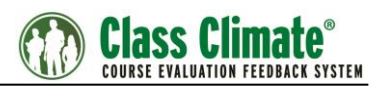

# Contents

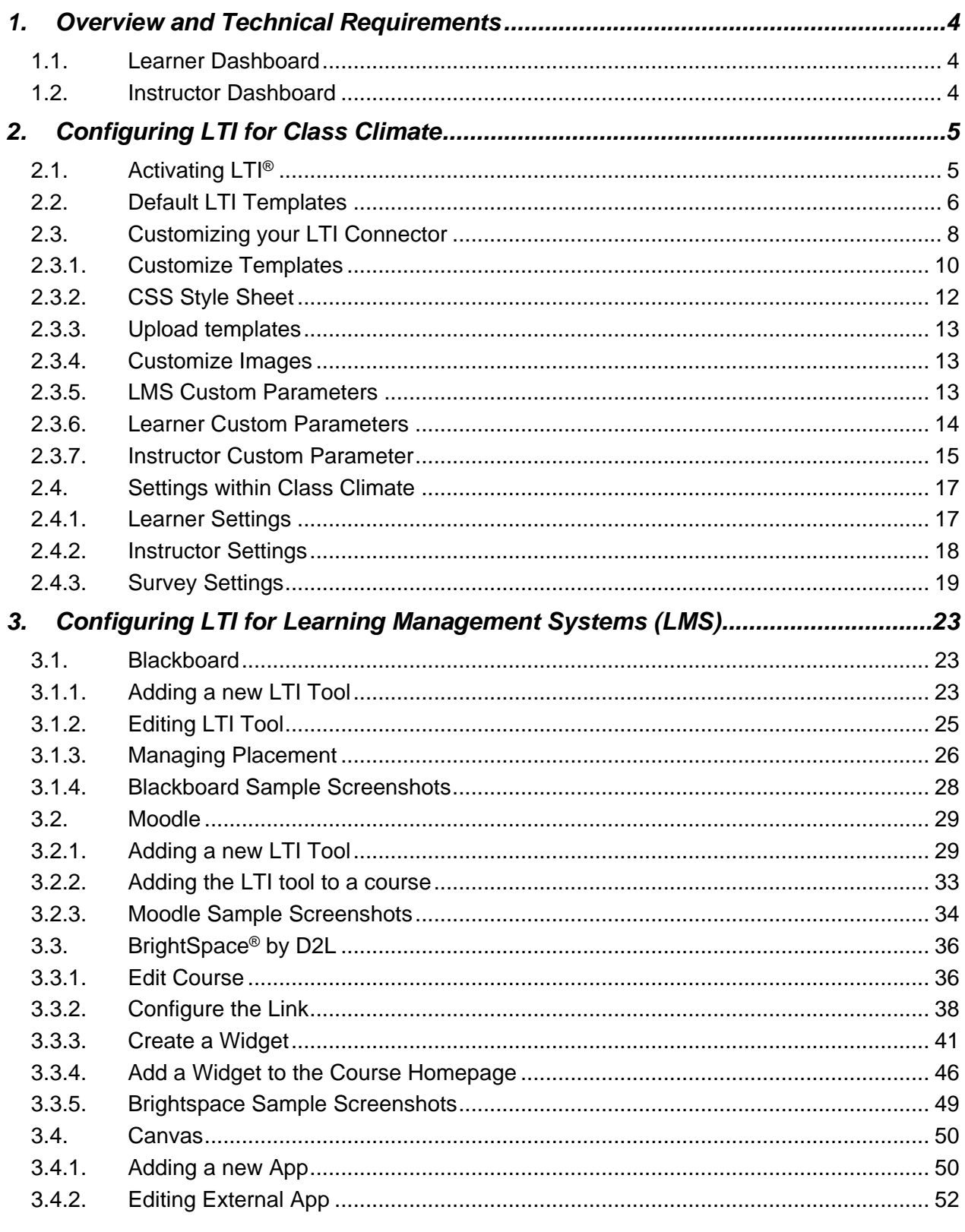

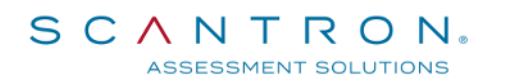

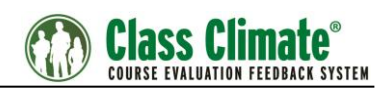

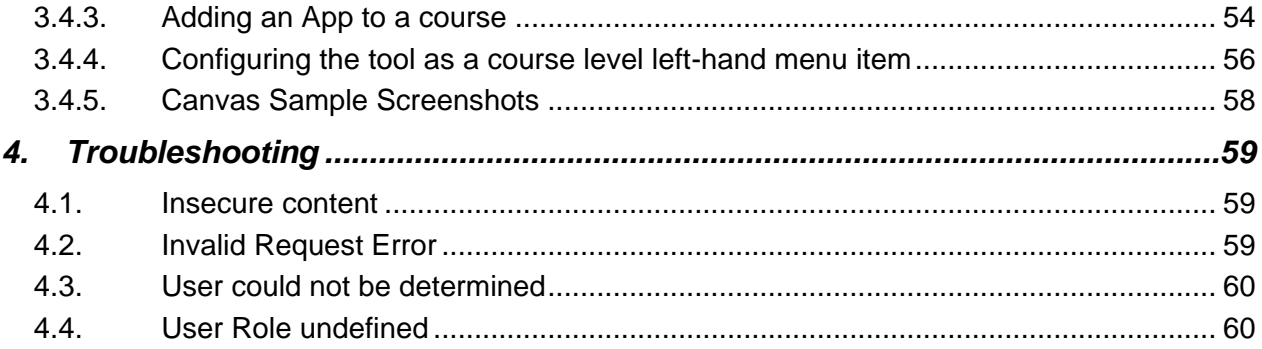

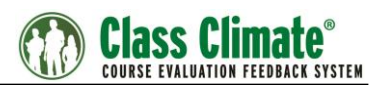

## <span id="page-3-0"></span>**1. Overview and Technical Requirements**

The Class Climate LTI<sup>®</sup> integration functionality allows you to use the built-in LTI framework of your learning management system (LMS) to display Class Climate survey information within the learner and instructor views. The Class Climate LTI integration works with all systems supporting the IMS LTI® standard, such as Blackboard, Moodle, Bright-Space® by D2L or Canvas.

The LTI integration leverages LTI Roles to populate information in our two dashboards.

### <span id="page-3-1"></span>**1.1. Learner Dashboard**

Students now have a dashboard providing survey information in a rich and customizable content. Visual indicators have been incorporated to encourage students to take their surveys.

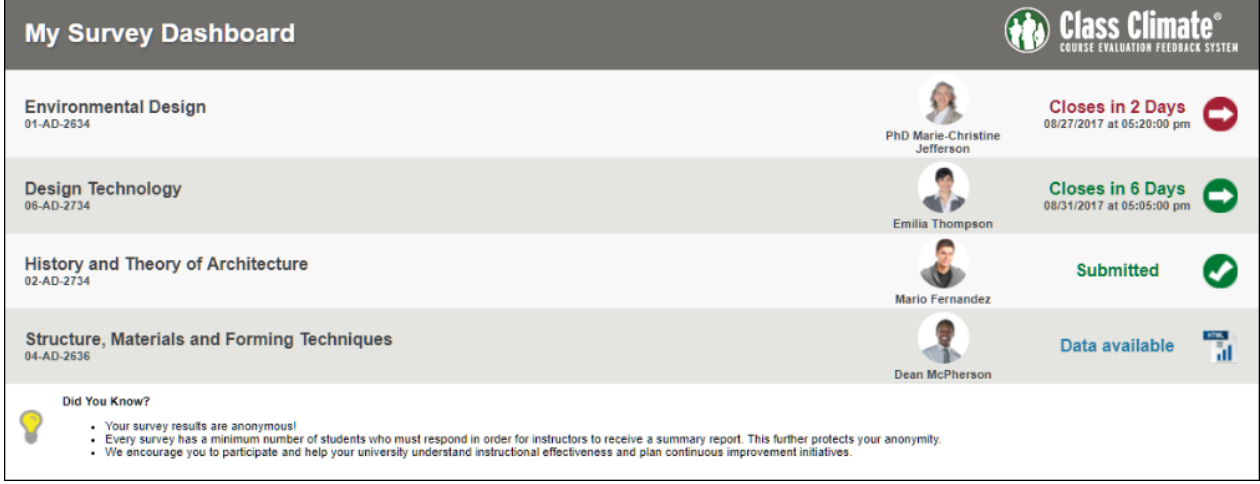

**Figure 1: Learner Dashboard**

### <span id="page-3-2"></span>**1.2. Instructor Dashboard**

Instructors will be provided their survey's response rates throughout the evaluation period to help them encourage their students to participate.

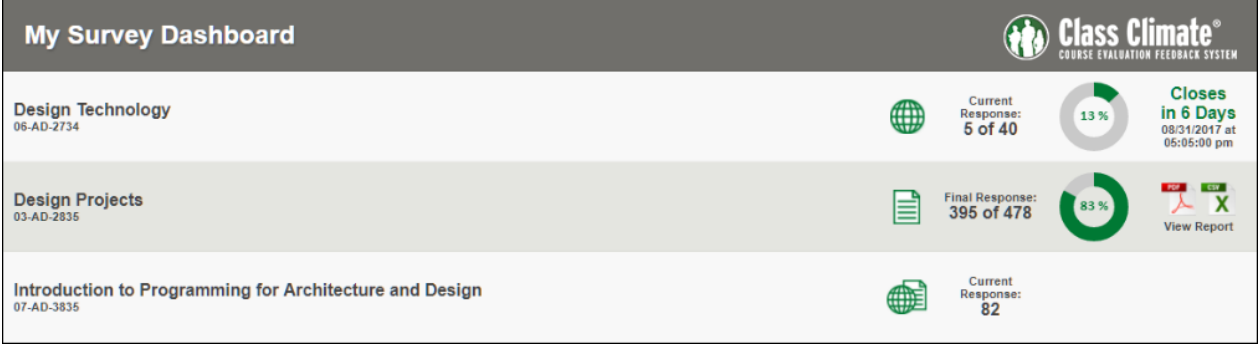

#### **Figure 2: Instructor Dashboard**

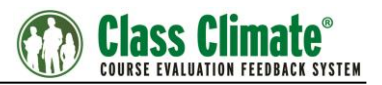

The tool can be configured to provide access or not to course evaluation results such as PDF or CSV and can be displayed directly into your LMS portal.

The minimum version of Class Climate required is version 7.0 (2100). Please ensure that the current version of your LMS supports IMS LTI®.

To ensure a smooth implementation, you must have a Tested network route on port 443 between both servers. Load Balancer, Firewall, proxy servers must be configured adequately.

# <span id="page-4-0"></span>**2. Configuring LTI for Class Climate**

### <span id="page-4-1"></span>**2.1. Activating LTI®**

The LTI interface can be activated directly in the Class Climate administrator interface. To do this, go to "System Settings / Interfaces & Plug-ins" and open the tab "LTI® Interface".

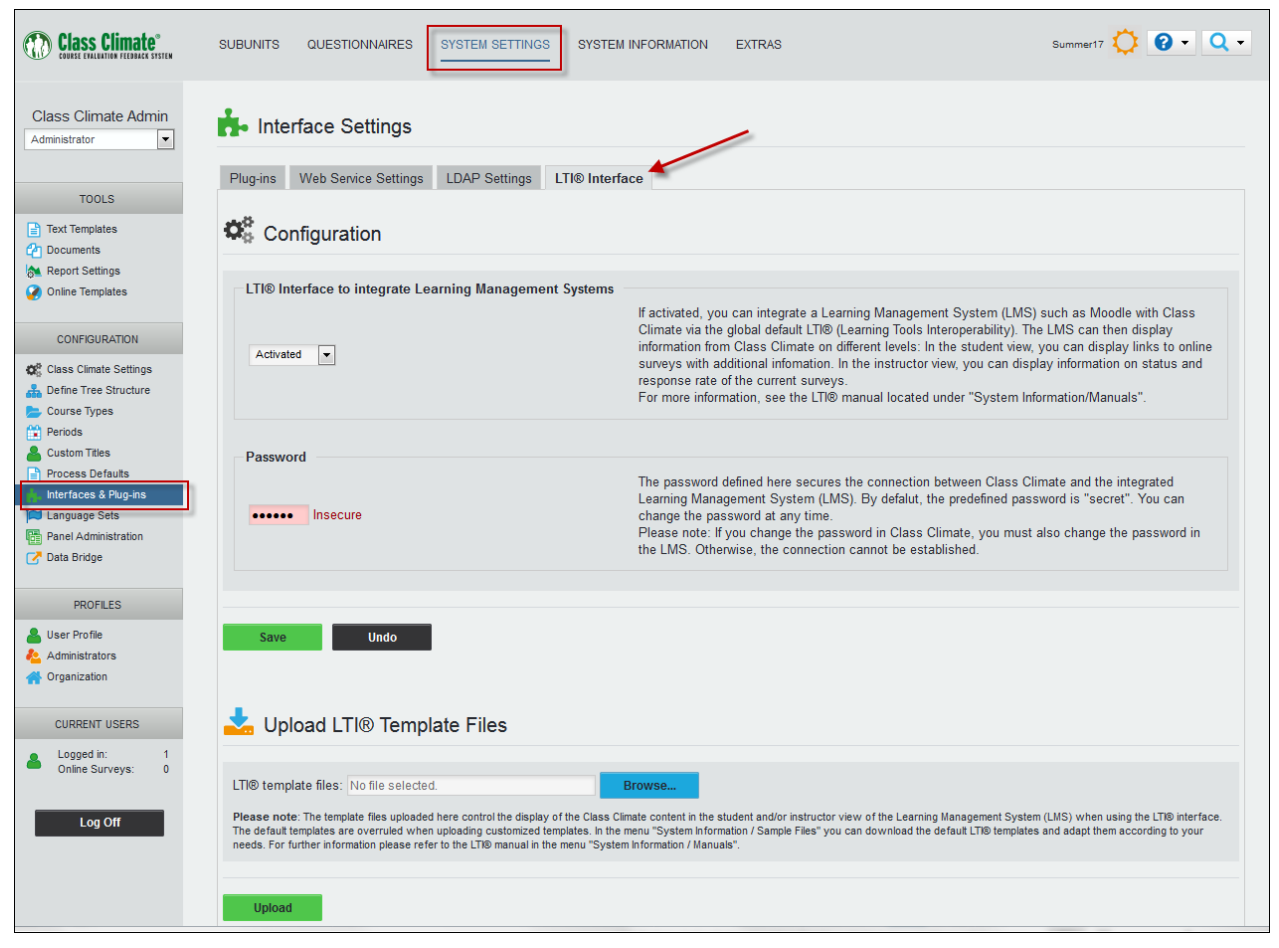

**Figure 3: Activate LTI® Interface**

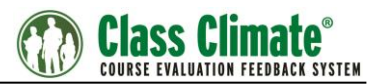

Here you can activate the option "LTI® Interface to integrate Learning Management Systems".

If you have done so, you can define a password which secures the connection between the Class Climate server and the integrated LMS. The default password is "secret". Please note: If you change the password here, it must be changed in the LMS configuration as well too to work properly.

At the bottom of the page you can upload your own customized LTI<sup>®</sup> templates. If you do not upload customized templates, the default template will be used. For further information, see below chapter [2.2.](#page-5-0)

### <span id="page-5-0"></span>**2.2. Default LTI Templates**

The layout of the Class Climate survey block for learners and instructors is defined by templates. There are four default templates:

#### • **Instructor\_template.html**

Defines the layout and content of the header and footer in the instructor view

#### • **Instructor\_survey\_block\_template.html**

Defines the content of the survey block within the instructor view (content repeated per survey)

#### • **Learner\_survey\_block\_template.html**

Defines the layout and content of the header and footer in the learner view

#### • **Learner\_template.html**

Defines the content of the survey block within the learner view (content repeated per survey)

The information displayed in the instructor and learner view is defined by the help of placeholders.

In the instructor view, by default the following information is displayed:

- Course name
- Course code
- Response Rate
- Enrollment number
- Open until…
- Status

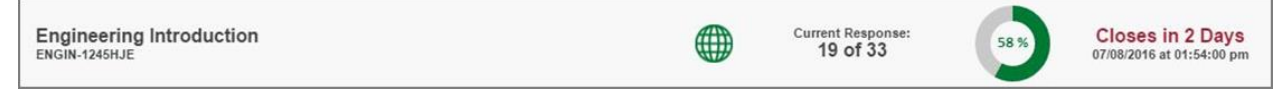

#### **Figure 4: Instructor View**

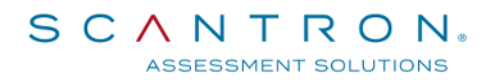

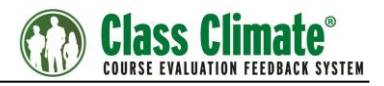

In the learner view, by default the following information is displayed:

- Course name
- Course code
- Instructor name
- Open until…
- Take Survey Button

```
Language And Gender: Introduction To Gender And Stereotypes
                                                                                                                                     Closes in 9 Days
                                                                                                                                                               \rightarrow07/20/2016 at 01:13:00 pm
                                                                                                         Prof. Steven Herna
```
#### **Figure 5: Learner View**

In both dashboards, the surveys of the current survey period are displayed by default. If there is no survey available, a corresponding message will be viewed by the learner.

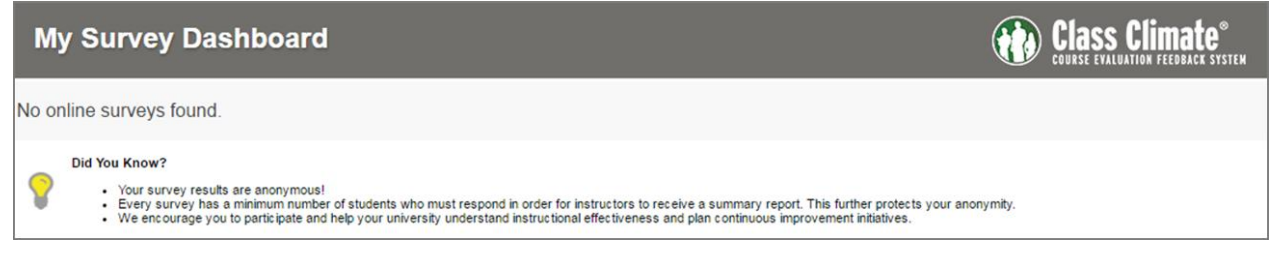

#### **Figure 6: No surveys found**

### <span id="page-7-0"></span>**2.3. Customizing your LTI Connector**

If you wish to adapt the content and layout displayed in your LMS, you can customize the LTI templates as well as the stylesheets. To do so, please download the original default templates in the menu "System Information/Sample Files":

|                                                                            | <b>SUBUNITS</b><br><b>QUESTIONNAIRES</b><br><b>SYSTEM SETTINGS</b><br><b>SYSTEM INFORMATION</b><br><b>EXTRAS</b>                                                                                                    |
|----------------------------------------------------------------------------|----------------------------------------------------------------------------------------------------|
| John Doe<br>$\overline{\phantom{a}}$<br>Administrator                      | <b>Sample Files</b>                                                                                                    |
|                                                                            | <b>Type</b> Example file<br><b>Description</b>                                                                                                    |
| <b>INFORMATION</b>                                                         | Sample CSV import<br>Sample file for the import of users via CSV (in the user list of a subunit, option "Import users from CSV File").                                                                                                    |
| Q Search<br>Write Email                                                    | Sample CSV import<br>Sample file for the import of users via CSV (in the user list of a subunit, option "Import users from CSV File"). Contains<br>(extended)<br>additional examples for importing user data fields, external IDs etc.                                                                                                    |
| <b>M</b> Utilization Statistics<br>System Summary<br>Class Climate Website | Sample file for the import of modules via CSV (in the user list of a subunit, option "Import users from CSV File").<br>Sample CSV import<br>Please note: The sample file only serves to demonstrate the import. If you want to create a module survey for the imported<br>(modules)<br>csvi<br>data you will have to link module questionnaires to the assigned course types. |
| <b>All Info Center</b>                                                     | Sample file for the import of structural data via XML (menu "Subunits/Data Import/XML-Import for subunits, instructors,<br>Sample XML import<br>courses and modules")                                                                                                    |
| <b>MAINTENANCE</b>                                                         | Sample file for the import of structural data in the context of module evaluation (menu "Subunits/Data Import/XML-Import for<br>Sample XML import<br><b>XML</b><br>(modules)<br>subunits, instructors, courses and modules")                                                                                                    |
| License<br>Send Email to Support<br>System Cleaning                        | Sample file for the import of participants of a course via CSV (for one specific course: in the details of a course, button [Edit<br>Sample CSV import<br>data of participants], CSV import of participant data; for several courses: menu "Subunits/Data import/CSV-Import for<br>for participants<br><b>CSV</b><br>participants data")                                      |
| <b>III</b> System Status<br>Scanstation Setup                              | Certificate for<br>Sample file for the import of a certificate for the participation in online surveys (menu "System Settings/Documents/PDF<br>participation in online<br>templates")<br>surveys                                                                                                    |
| <b>DOCUMENTATION</b>                                                       | Question library<br>Sample file for the import of questions into the question library (menu "Questionnaires/Question Library/Import")                                                                                                    |
| Manuals<br>Sample Files                                                    | Cover letter for the<br>Sample file for a personalized PDF cover letter, which can precede the report for the instructors (menu "System<br>PDF report<br>Settings/Documents/PDF templates")<br>PDFI                                                                                                    |
|                                                                            | PDF report plug-in<br>Sample file for PDF Report Plug-in import (menu "System Settings/Report Settings")                                                                                                    |
| <b>PROTOCOLS</b>                                                           | Default templates for displaying Class Climate content in Learning Management Systems (LMS) when using the LTI®                                                                                                    |
| <b>A</b> Deliveries<br><b>A</b> Log Book                                   | <b>LTI®</b> Templates<br>interface. Upload LTI® templates and CSS Stylesheets from the ZIP archive via the System Settings / Interfaces menu. For<br>more information, see the LTI manual located in the same ZIP drive.                                                                                                    |

**Figure 7: Download the default templates**

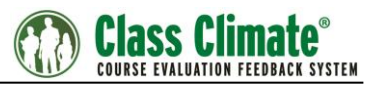

The zip archive contains the four templates described in chapter [2.2](#page-5-0) [Default LTI](#page-5-0) Templa[tes](#page-5-0) as well as the css stylesheets for the learner and instructor view (instructor.css and learner.css). In addition, it contains the LTI manual.

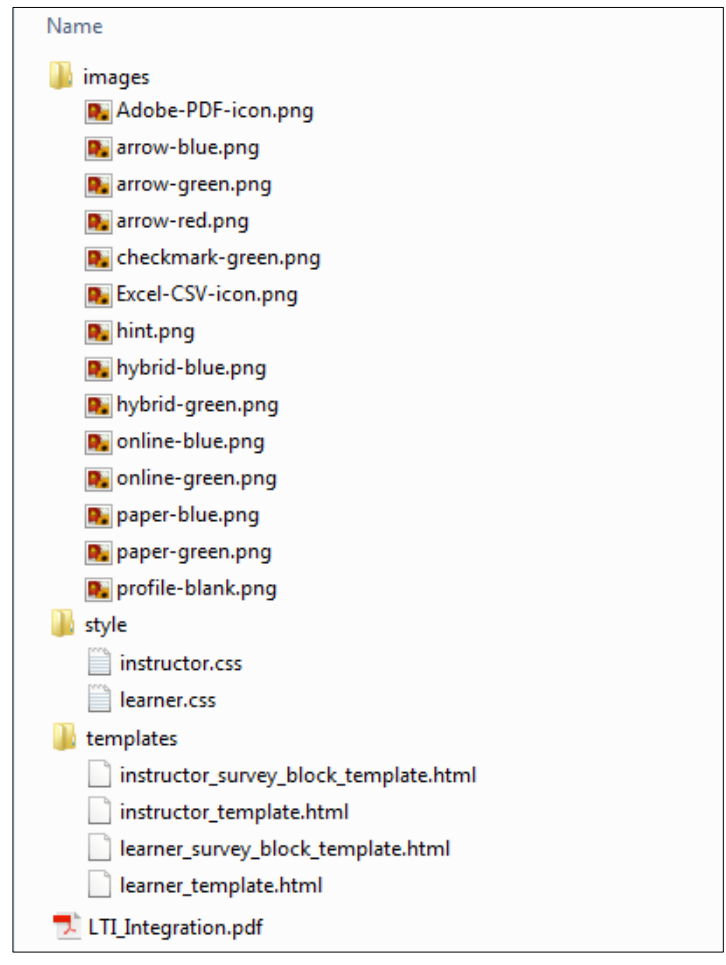

**Figure 8: Content of the zip archive**

### <span id="page-9-0"></span>**2.3.1. Customize Templates**

You can adapt the html templates to define which kind of survey data shall be displayed in the LMS and/or define logical conditions within the templates (using Java Script). The following list shows all placeholders which can be used in the templates:

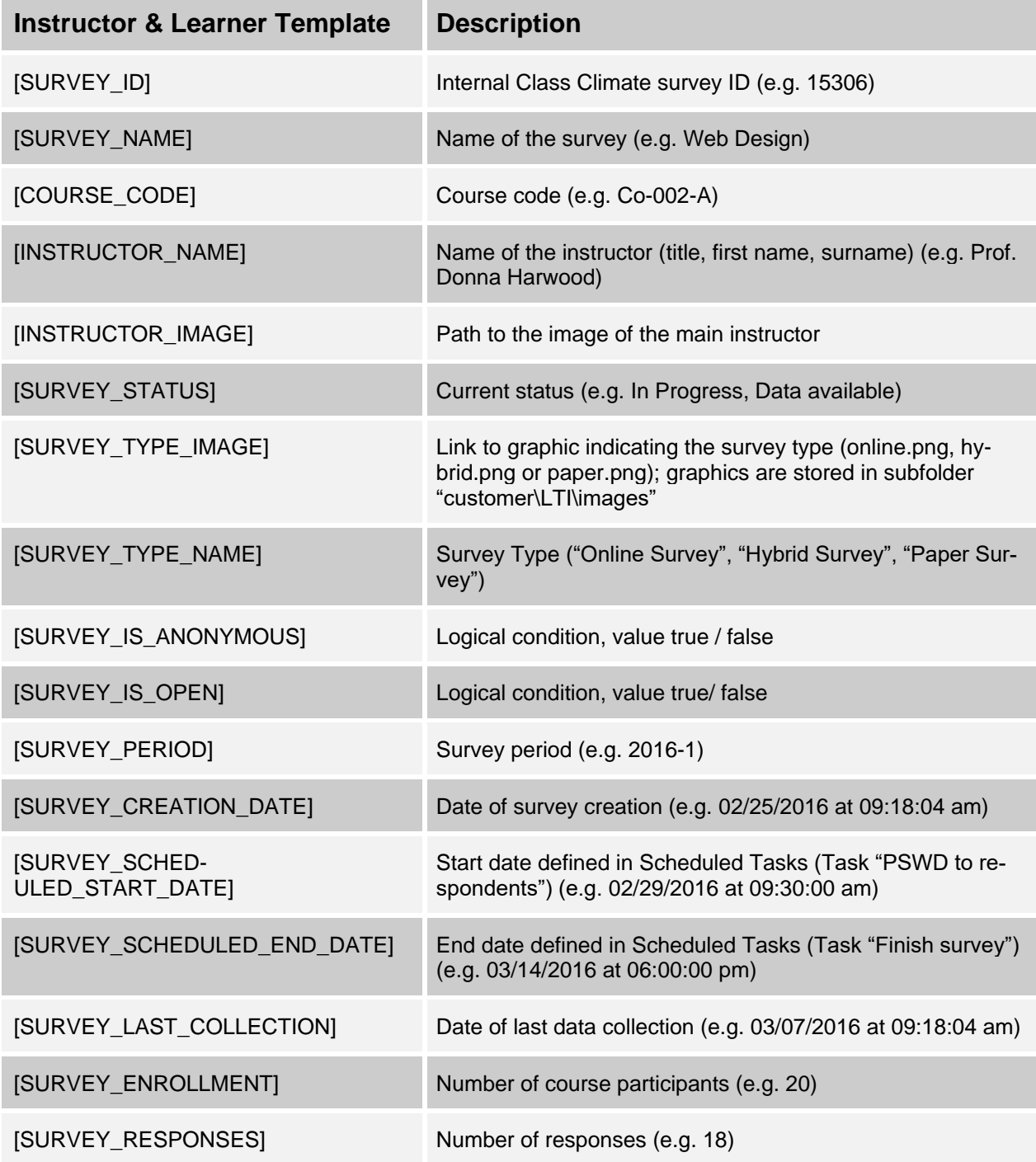

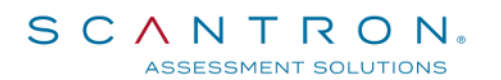

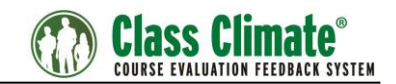

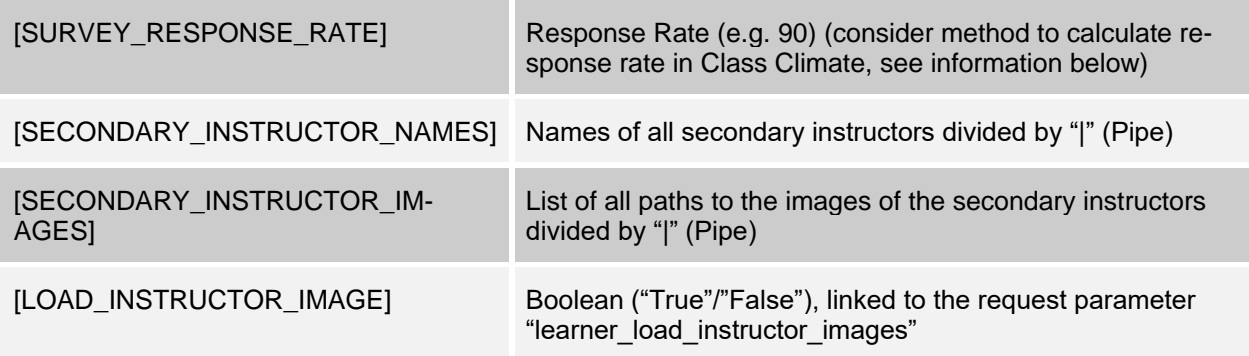

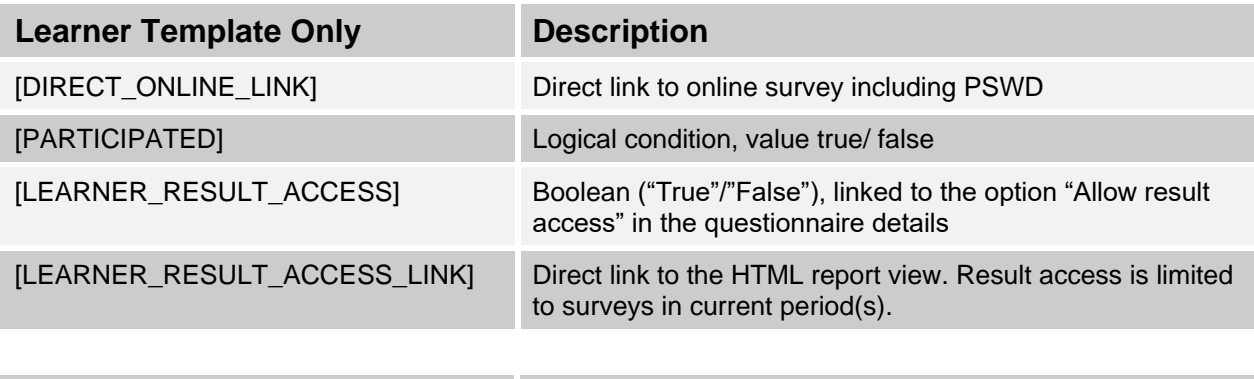

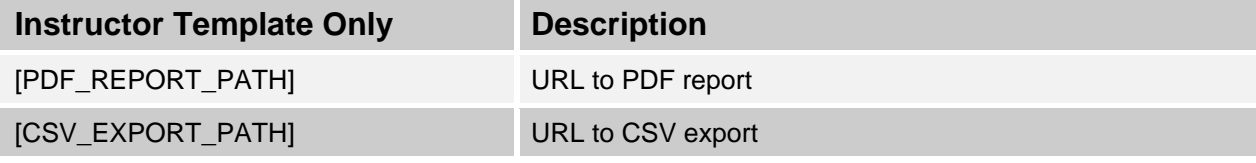

After you have changed the HTML templates, please re-start the "memcached service" on the Class Climate server to ensure that the changes are taken over correctly.

In the example below, you can see an adapted HTML template. In this case, result access for students has been activated by means of the parameters [LEARNER\_RESULT \_ACCESS] and [LEARNER\_RESULT\_ACCESS\_LINK]:

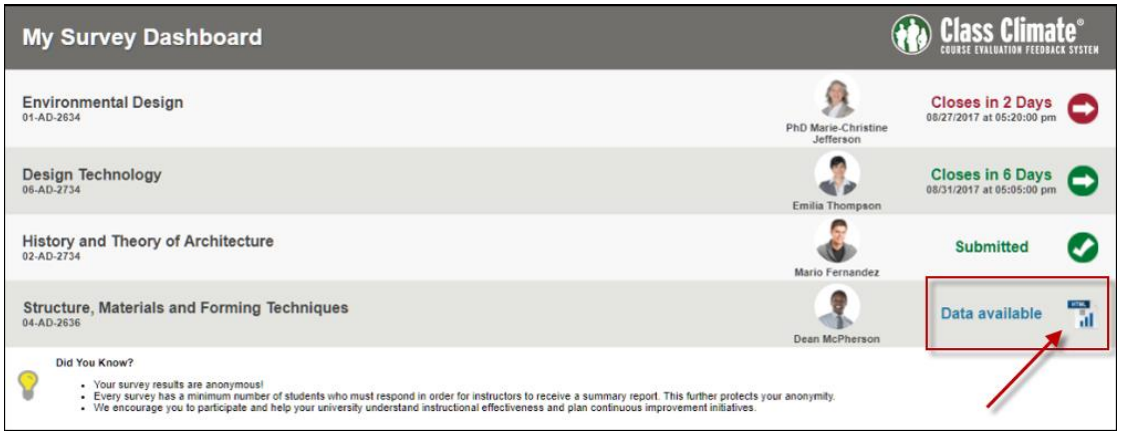

#### **Figure 9: Learner View: Access HTML report via LTI**

Scantron Corporation – 1313 Lone Oak Rd – Eagan, Minnesota 55121 1-800-722-6876 Page 11 of 60

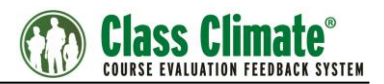

The results are displayed in the student view of your LMS as soon as the survey in Class Climate has been closed. Only closed surveys for the current evaluation period will be displayed.

Please note: To use this feature, as a prerequisite, you have to grant result access for the questionnaire used for your Class Climate survey.

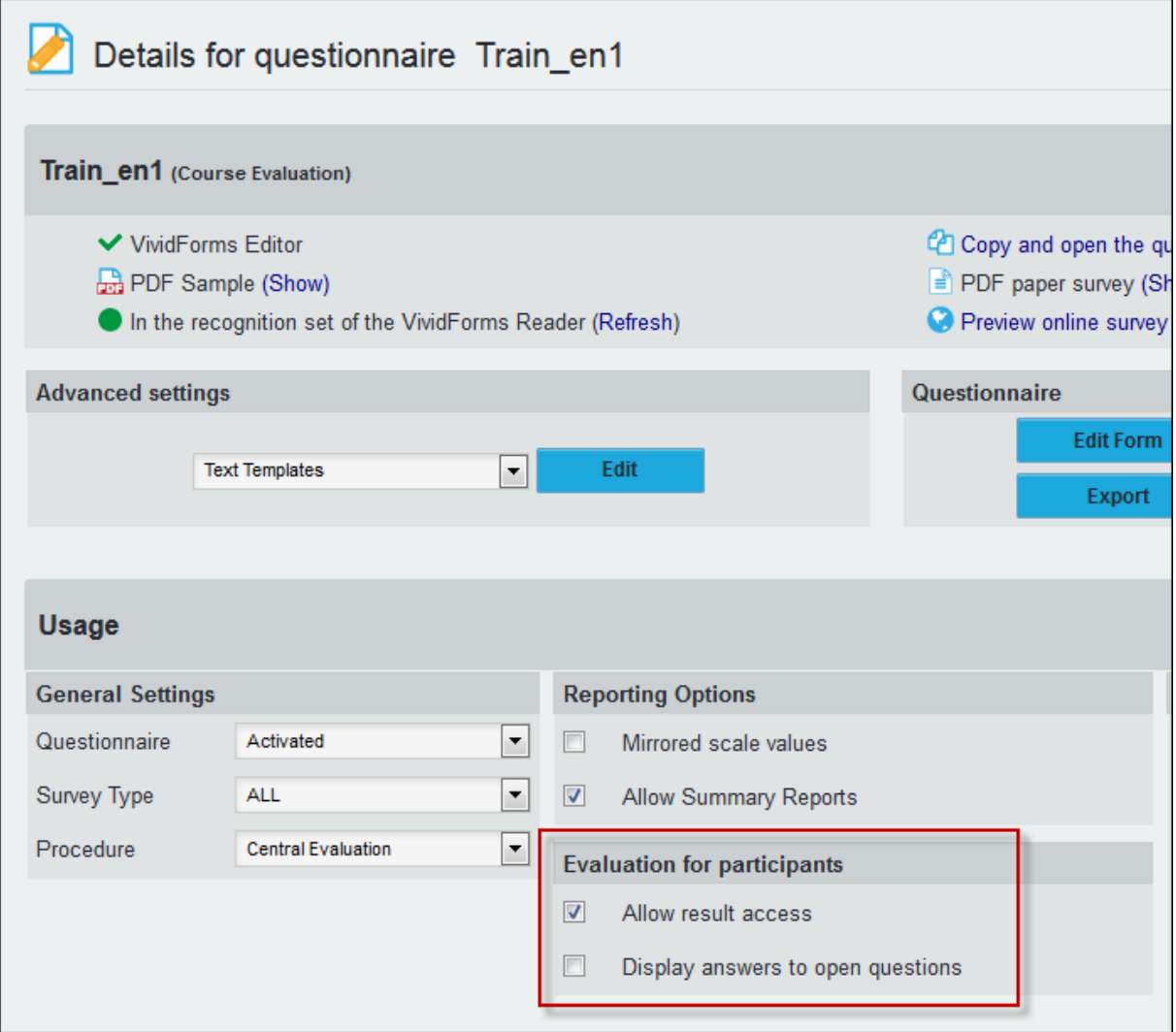

**Figure 10: Allow result access for a questionnaire**

### <span id="page-11-0"></span>**2.3.2. CSS Style Sheet**

Additionally, you can adapt the CSS style sheets to change settings for fonts, colors, margins etc.

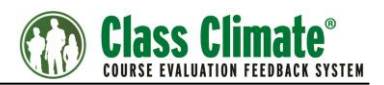

### <span id="page-12-0"></span>**2.3.3. Upload templates**

After you have done your changes to the html and css files, you can upload the templates in the menu "System Settings / Interfaces & Plug-ins", tab "LTI® Interface". Before uploading the files, please add them to a zip archive.

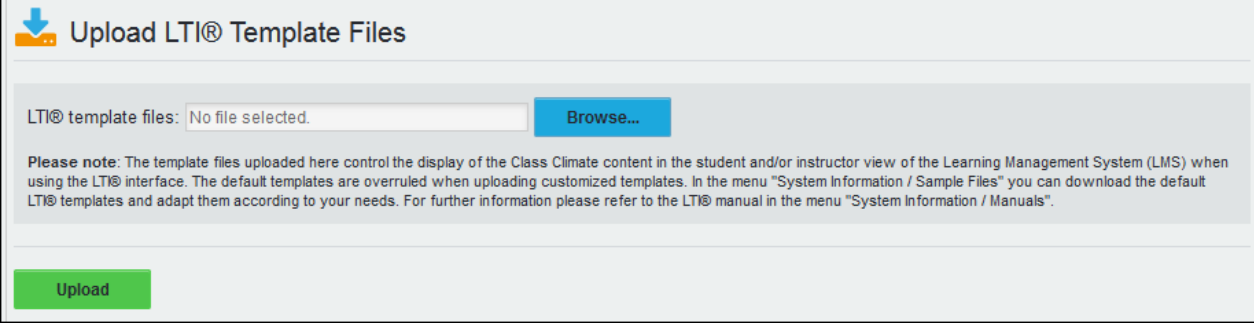

**Figure 11: Upload template files**

Please note: The default templates are overruled when uploading customized templates. In the menu "System Information / Sample Files" you can download the original default LTI® templates again at any time.

### <span id="page-12-1"></span>**2.3.4. Customize Images**

If you wish to customize the images used for the display of survey types (placeholder [SURVEY\_TYPE\_IMAGE]), you have to change the image files directly on the Class Climate server.

- \*:\Apache\htdocs\classclimate\customer\LTI\images
- \*:\Inetpub\wwwroot\classclimate\customer\LTI\images

You can substitute the images with your own, keeping the correct file format and file name (online.png, paper.png, hybrid.png).

### <span id="page-12-2"></span>**2.3.5. LMS Custom Parameters**

Use the dashboard to add custom parameters directly in your LMS.

They can be divided in 2 types:

#### **Learner**

- o order\_by\_survey\_close\_date
- o learner\_survey\_types
- o learner\_show\_completed\_surveys
- o learner\_load\_instructor\_images
- o learner\_lms\_identifier
- $\circ$  learner provider identifier

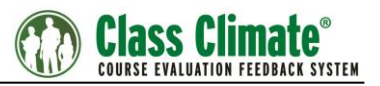

#### **Instructor**

- o order\_by\_survey\_close\_date
- o instructor\_survey\_types
- o instructor show past surveys for n previous periods
- o instructor\_survey\_data\_access\_for\_n\_previous\_periods
- o instructor\_show\_report
- o instructor\_show\_export
- o instructor\_plugin\_response
- o instructor\_lms\_identifier

#### <span id="page-13-0"></span>**2.3.6. Learner Custom Parameters**

*order\_by\_survey\_close\_date* = 0 or 1

Defines, if surveys in the learner and instructor view are ordered alphabetically (0) or by survey close date (1)

*learner\_survey\_types* = pipe separated "o", "h" (e.g. "o|h" for online & hybrid surveys only)

Defines, which types of surveys are displayed in the learner view;

 $o =$  online,  $h =$  hybrid

Default: o|h

*learner\_show\_completed\_surveys* = 0 or 1

Defines, if only open surveys are displayed in the survey list of the learner view (0) or if also completed surveys are displayed (1)

Default: 0 (only open surveys)

```
learner_load_instructor_images = 0 or 1
```
Defines the ability to display the instructor profile picture uploading in Class Climate within the placeholders INSTRUCTOR\_IMAGE, SECONDARY\_INSTRUC-TOR\_IMAGES (1)

Sets the placeholder LOAD\_INSTRUCTOR\_IMAGE Default: 0

*learner\_lms\_identifier* = any parameter from the LTI request (e.g. "ext\_user\_username")

Defines, which parameter from the LTI request should be used as identifier instead of the email address. Use this parameter in case the email address in the LMS differs from the email address of the participant in Class Climate.

Default: "" (the email address is taken as identifier)

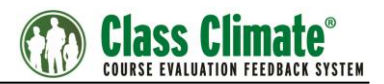

*learner\_provider\_identifier* = "custom1", "custom2", "custom3"

Defines, which custom field of the participant in Class Climate should be used as identifier instead of the email address (e.g. if you use the LMS username as identifier, it has to be imported as a custom field of the participant)

Default: "" (the email address is taken as identifier)

### <span id="page-14-0"></span>**2.3.7. Instructor Custom Parameter**

*instructor\_survey\_types* = pipe separated "o", "h", "p" (e.g. "o|h" for online & hybrid surveys only)

Defines, which types of surveys are displayed in the survey list in the instructor view;  $o =$  online,  $h =$  hybrid,  $p =$  paper

Default: o|h|p

*instructor\_show\_report* = 0 or 1

Defines, if PDF survey reports can be opened via the survey list in the instructor view (1) or if not (0)

Default: 0 (no report)

Please note: If you activate the report function, this may increase the workload on the Class Climate server and thereby affect performance.

```
instructor_show_export= 0 or 1
```
Defines, if raw data for closed surveys can be opened via the survey list in the instructor view (1) or if not (0)

Default: 0 (no export)

Please note: If you activate the export function, this may increase the workload on the Class Climate server and thereby affect performance.

*instructor\_show\_past\_surveys\_for\_n\_previous\_periods* = 0 to X

Defines, if only surveys of the current survey period are displayed (0) or if surveys of former periods are displayed as well.

Default: 0 (only current surveys). X would be the number of past periods (X is a positive integer)

*instructor\_survey\_data\_access\_for\_n\_previous\_periods* = 0 to X

Defines, if you want to display survey information for a particular number of past periods.

Default: 0 (only current surveys). X would be the number of past periods (X is a positive integer)

*order\_by\_survey\_close\_date* = 0 or 1

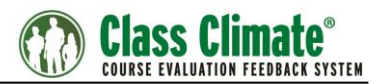

Defines, if surveys in the learner and instructor view are ordered alphabetically (0) or by survey close date (1)

*instructor\_plugin\_response* = the plug-in name (e.g. BringYourOwnDevice)

Defines, if the survey list in the instructor view should be replaced by a plug-in content. All plug-ins, which are available for the instructor user role, can be displayed in the LMS. The instructor is automatically logged in and the default instructor view is replaced by the plug-in content. Below, you can see a sample of the plug-in "Bring your own device" displayed in Moodle:

| <b>MOD</b><br>English (en) +                                                                                        |                                                                                                    |          |                      | Tom.  |
|----------------------------------------------------------------------------------------------------|----------------------------------------------------------------------------------------------------|----------|----------------------|-------|
| <b>Environmental Design</b><br>Home > Env Design > 28 August - 3 September                                          |                                                                                                    |          |                      |       |
| NAVIGATION<br>同間<br>Home<br>· Elashboard<br>> Site pages<br>* Current course                                        | ▣<br><b>Bring Your Own Device</b><br>Following surveys are available.                                                   |          |                      |       |
| - Design Tech<br><b>I</b> Participants                                                                              | Use the blue arrow icon to get a full-screen display showing the link to this survey as QR code and tiny URL.<br>Survey | Period   | <b>Creation</b> date |       |
| <b>Eadges</b>                                                                                                    | Firewalls and Access Control Lists                                                                                      | Summer18 | 2018-04-05           | 崎     |
| » General<br>21 August - 27 August                                                                                  | Interior Design                                                                                                    | Summer18 | 2018-04-05           |       |
| = 28 August - 3 September                                                                                           | Managing and Maintaining a Healthy Lifestyle                                                                            | Summer18 | 2018-04-05           | иò    |
| A Breeken leaveners                                                                                                 | Psychology 101                                                                                                    | Summer18 | 2018-04-05           |       |
| 1 4 September - 10 September                                                                                        | Security Essentials                                                                                                    | Summer18 | 2018-04-05           |       |
| 11 September - 17 September<br>18 September - 24 September<br>25 September - 1 October<br>& S.Chrisher, G.Chrisher, | Windows Server 2005-Yukon                                                                                               | Summer18 | 2018-04-05           | indis |

**Figure 12: Plug-in in Moodle**

Apart from the plug-ins provided by Scantron you can also use your own plug-ins to be displayed in the LMS. The plug-in which you would like to show first has to be uploaded via the Class Climate menu "Interfaces & Plug-ins". After this, it can be called via LTI with the help of the custom parameter.

Please note that the plug-in will substitute the instructor's survey list which is displayed by default, so it will be displayed instead of the survey list.

```
instructor_lms_identifier = any parameter from the LTI request (e.g. 
"ext user username")
```
Defines, which parameter from the LTI request should be used as identifier instead of the email address. Use this parameter in case the email address in the LMS differs from the email address of the instructor in Class Climate.

Please note: If you use this parameter, the identifier is matched against the external ID of the instructor. Therefore, the usage of external IDs must be activated in Class Climate.

Default: "" (the email address is taken as identifier)

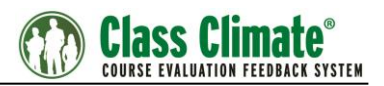

### <span id="page-16-0"></span>**2.4. Settings within Class Climate**

The unique identifier and connector for instructors and learners is the email-address stored in Class Climate and in the LMS tool you are using.

### <span id="page-16-1"></span>**2.4.1. Learner Settings**

In case of learners, the system checks for each learner stored in the LMS database which of the open online surveys running on the Class Climate server contains the same learner's email address. If there are open online surveys for an email address, the surveys will be displayed in the learners LMS account.

When you set up or import courses in Class Climate, it is therefore necessary to also import the participants email addresses for each course.

Participants can be imported in a CSV file format that includes a course ID followed by an e-mail address for each line.

*Example: MA05Wiw2; person01@localserver.com MA05Wiw2; person02@localserver.com MA05Wiw2; person03@localserver.com MA05Con; person01@localserver.com MA05Con; person03@localserver.com MA05Con; person04@localserver.com MA05Con; person05@localserver.com*

This example shows two courses with three and four participants each. Some of the participants are attending both courses, some only one of both.

Before importing the participant data into Class Climate you will need to setup the subunits, questionnaires, instructors and courses. It is essential that the course IDs set for the courses are identical to those being used in the participant import file since they serve as a reference.

It is possible to use a different identifier than the e-mail address. In this case, it is necessary to import the identifier by using the additional fields for participant information. When importing the participant data for an anonymous survey, the course ID and the email address, as well as the LMS user name, are uploaded. An example CSV import file could look like this:

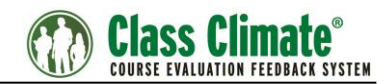

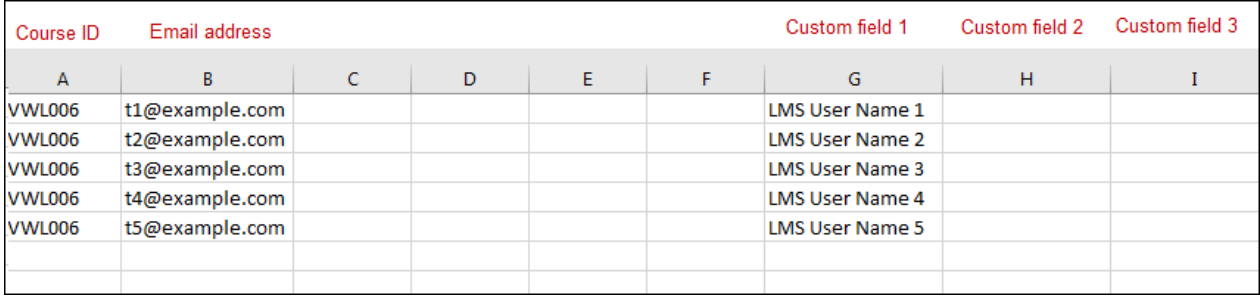

#### **Figure 13: Import file with LTI name in the custom field**

Please note that you have to adhere to the correct format of the import file. In LTI you have to define which of the Class Climate user data fields has to be matched with the LMS user name.

Please refer to chapter 2.2.3 "Import of Course Participants' Email Addresses" of the Class Climate User Guide for more information about the participants' data import process.

Scantron also offers professional services to help convert your data into the XML format needed by Class Climate. It is also possible to create the courses manually within the Class Climate interface or to create simpler, Excel-based CSV import files for each subunit. Please refer to section 2.2.1 "CSV-Import within Subunits" of the Class Climate User Guide for more information about the CSV import process.

#### <span id="page-17-0"></span>**2.4.2. Instructor Settings**

In case of instructors, the instructor's email address has to be defined in the corresponding Class Climate user profile as well as in his LMS user profile. The system checks for each instructor stored in the LMS database which surveys are available for the instructor's email address and displays the surveys in the instructor's LMS account.

It is possible to use an external ID instead of the e-mail address. In this case it is necessary to set an external ID for the instructors. The LMS name used in the LMS must match with the information stored in the "External ID" field of the instructor.

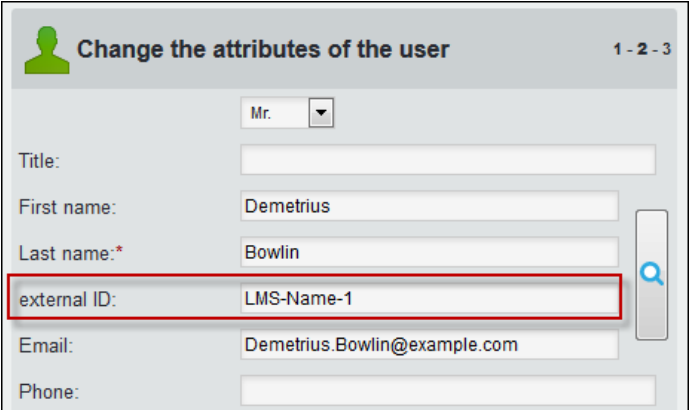

**Figure 14: Instructor's external ID**

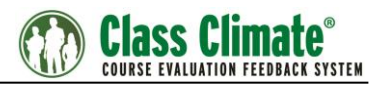

Of course, you can also import this information. When doing a CSV import, you have to use a column with the column label USER\_EXTERNAL\_ID. For further information on external IDs please refer to the Class Climate User Guide.

**Please note**: If an instructor is stored in more than one Class Climate subunit with the same email address, then the survey data can only be displayed in the instructor's LMS account if you are using External IDs to connect the instructor accounts in Class Climate. If you do not use External IDs, then the data will not be displayed!

The same is true for courses or modules with secondary instructors: The data of these surveys will not be displayed in the instructor's LMS account if there is no External ID defined for the instructor.

The use of External IDs is not activated by default. To activate the function, go to "System Settings / Class Climate Settings / Functions / General" and activate the option "Display external ID".

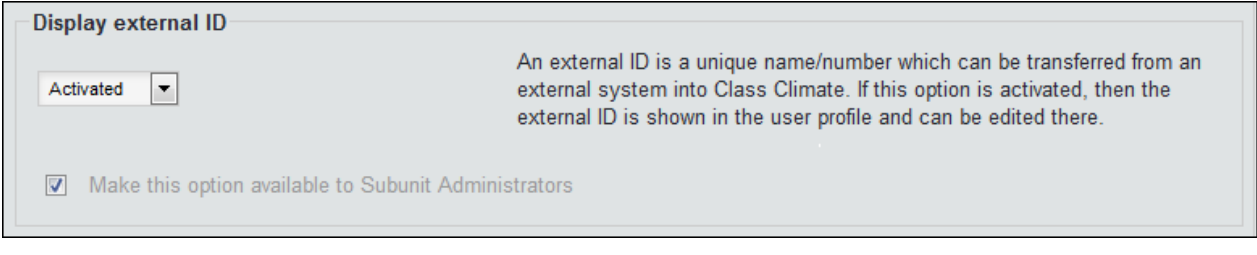

**Figure 15: Activate External ID**

When activated, for each instructor an External ID can be defined or imported. For further information on the use of External IDs please refer to the Class Climate User Guide, chapter 2.1.2 "Generating and Managing User Accounts", section "Using External IDs".

In order to display survey data of courses an instructor is defined for as secondary instructor (e.g. module courses), the corresponding setting has to be activated in the Class Climate settings as well. To do this, go to "System Settings / Class Climate Settings / Data Privacy" and activate the option "View reports as secondary instructor".

| View reports as secondary instructor  |                                                                                                    |
|---------------------------------------|----------------------------------------------------------------------------------------------------|
| Activated<br>$\overline{\phantom{a}}$ | If this option is activated, active and passive instructors/deans can view the reports of surveys for<br>which they are defined as a secondary instructor. After logging into their account, they can access<br>the reports via the "Reports central evaluation" / "My Surveys" menu and then view and add notes to<br>the surveys.                              |
|                                       | Note: Instructors/Deans can only view these reports if they are generally allowed to request reports<br>of central evaluation surveys. Please note the separate configuration settings "Passive instructors:<br>Login for report request" and "Active instructors: Access to reports from central evaluation"<br>in the configuration menu "Central Evaluation". |

**Figure 16: View reports as secondary instructor**

### <span id="page-18-0"></span>**2.4.3. Survey Settings**

In the learners view, by default only those online surveys are displayed which are currently open. Surveys which have been prepared but are still closed, or surveys which have been finished, will not be displayed.

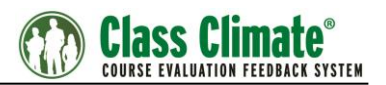

The easiest way to control the display of online surveys in the learner's view is via the Class Climate "Scheduled Tasks". If you create your online surveys in Class Climate, you can activate "Time Control" and define a date when to "Send PSWDs to respondents" and when to "Finish Survey". Within the time frame of these two scheduled tasks the survey will be displayed in the LMS student's view.

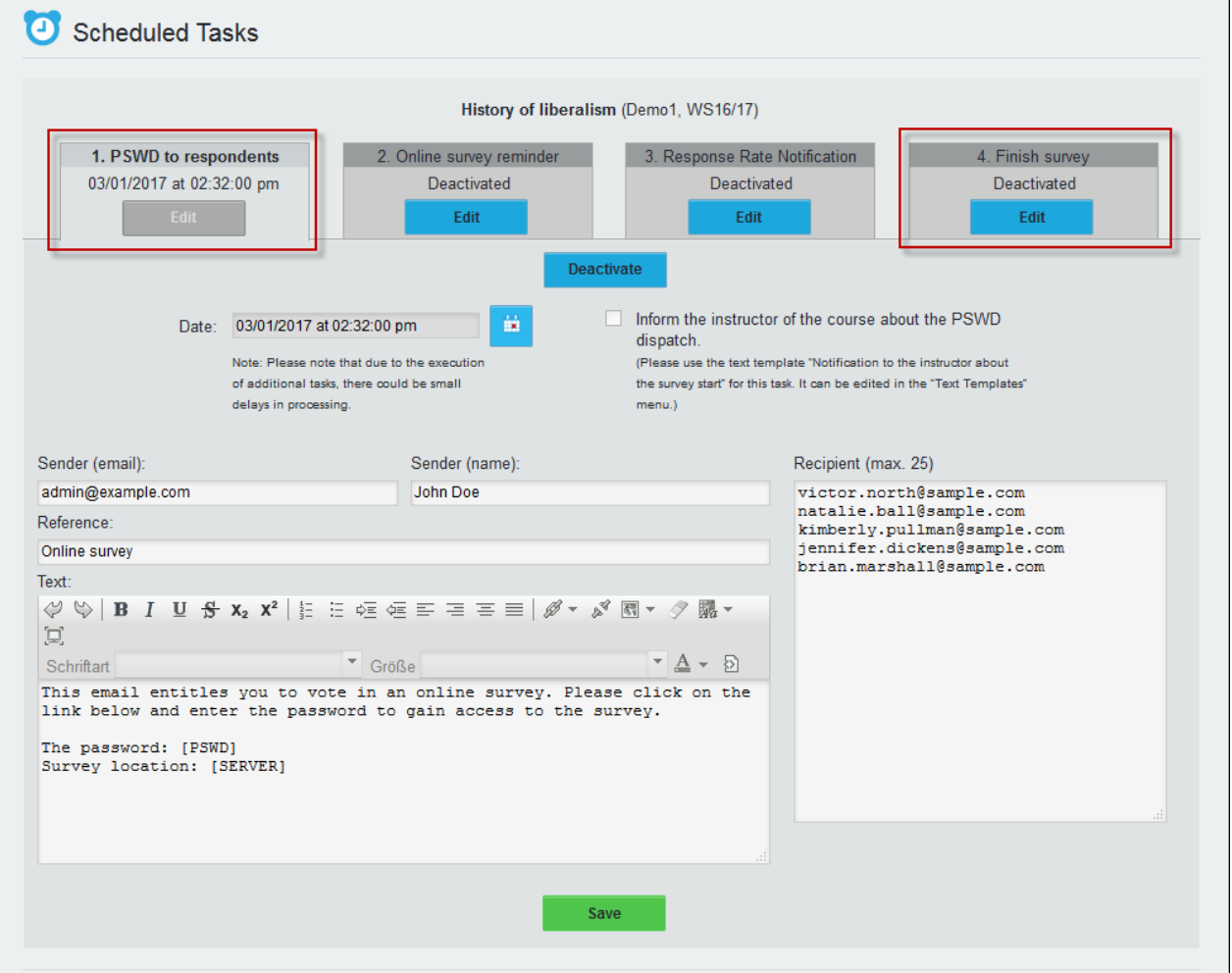

#### <span id="page-19-0"></span>**Figure 17: Define Scheduled Tasks**

If you are using "Scheduled Tasks", you should activate the option "Prevent premature display of surveys in LMS" in "System Settings / Class Climate Settings / Survey Online". This way, the links to online surveys will not be displayed directly after the survey has been generated, but only after the first Scheduled Task date.

If you do not activate this option, the survey will be displayed directly after survey generation.

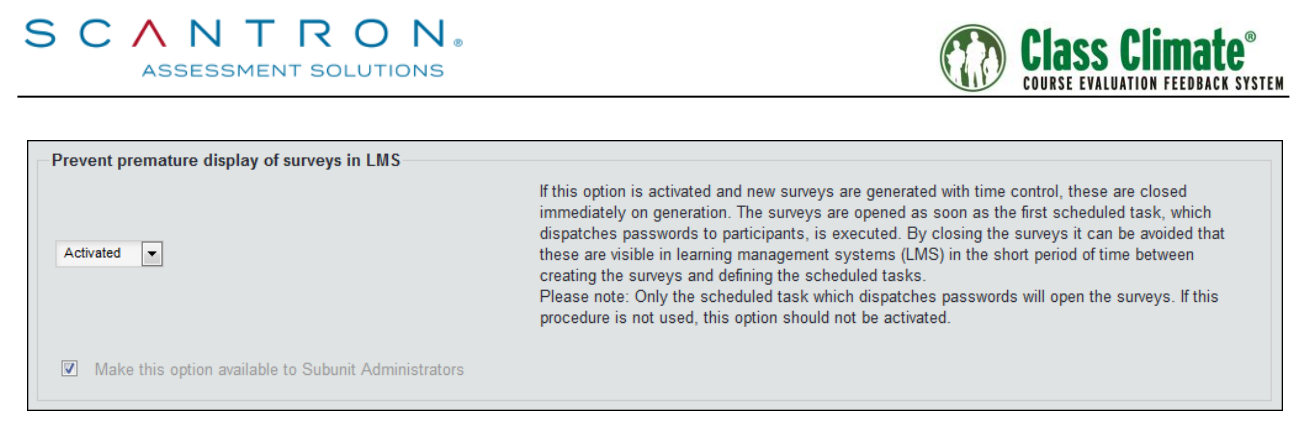

**Figure 18: Prevent premature display of surveys in LMS**

If desired, you can inform the instructor about the survey start when sending the PSWDs by activating the corresponding checkbox in the "Scheduled Tasks" (see above figure [Figure 17\)](#page-19-0). This way, the instructor can be notified that there will be a new survey displayed in the instructor view. There is a text template available in the menu "System Settings / Text Templates" so that the email text can be adapted beforehand.

| Class Climate®                                                                                                    | <b>QUESTIONNAIRES</b><br><b>SUBUNITS</b><br>SYSTEM SETTINGS<br><b>SYSTEM INFORMATION</b><br><b>EXTRAS</b>                                                                                                    |                                                                 |
|----------------------------------------------------------------------------------------------------|----------------------------------------------------------------------------------------------------|-----------------------------------------------------------------|
| John Doe<br>$\overline{\phantom{a}}$<br>Administrator                                                                                                    | l≣1<br>Editing of text templates                                                                                                    |                                                                 |
| <b>TOOLS</b><br><b>F</b> Text Templates<br><b>CAT</b> Documents<br><b>A</b> Report Settings<br>Online Templates<br><b>CONFIGURATION</b><br>Class Climate Settings<br>Define Tree Structure<br>Course Types<br><b>Periods</b><br>Custom Titles<br>Process Defaults<br><b>No.</b> Interfaces & Plug-ins<br><b>Conservation</b> Language Sets<br>Panel Administration<br>Data Bridge<br><b>PROFILES</b><br>User Profile<br><b>Administrators</b><br><b>Construction</b> | <b>Action:</b><br>מקוסות ואק זיר ומט טוווחוס וטו טטרויט דוס גשו מטקרוטה<br>Merged reminder for online survey participants<br>Meta data for archive-email<br>Notification at defined evaluation results<br>Notification of response rate<br>Notification to the instructor about the survey start<br>Online survey PSWDs for instructor<br>PSWD and PDF for online survey participants (hybrid survey)<br>PSWD for online survey participant<br>Password for online survey participant<br>Profile Mail for instructor<br>Profile line<br>Quality Management Report<br>Regulatory information<br>Reminder for online survey participants (hybrid survey)<br>Remind online survey participant<br>Results of a survey<br>Language: English (Higher Education)<br>Reference:<br>Notification about the start of the survey "[SURVEY]"<br>Text:<br>$\mathcal{O} \otimes  \mathbf{B} $ $I$ $U$ $\mathcal{B}$ $X_2$ $X^2$ $ \mathcal{E} $ is equal subset of $\mathcal{E}$ is $\mathcal{E} \equiv \mathcal{E}$ if $\mathcal{O} \times \mathcal{S}$ is $\mathcal{E} \times \mathcal{S}$ if $\mathcal{E} \times \mathcal{S}$ if $\mathcal{E} \times \mathcal{S}$<br>$- A - B$<br>$\overline{\phantom{a}}$ Size<br>Font<br>[[SALUTATION] [TITLE] [SURNAME]],<br>we would like to inform you, that the participants have just been invited to<br>evaluate the course "[SURVEY]". The survey will start now. It is scheduled as<br>follows: | Automatic email attachment list:<br>No email attachment defined |
| <b>CURRENT USERS</b><br>Logged in:<br><b>Online Surveys:</b><br>$\mathbf{0}$                                                                                                    | Survey start: [TASK SURVEY START DATE]<br>Survey end: [TASK_SURVEY_CLOSE DATE]<br>Kind regards<br>Your Administrator                                                                                                    |                                                                 |

**Figure 19: Informing the instructor about the survey start**

For further information on Scheduled Tasks please refer to the Class Climate User Guide, chapter 3.10.1 "Time Control".

If you do not wish to work with Scheduled Tasks, you can also manually control the display of surveys in the LMS by manually locking and unlocking the online surveys.

You can lock or unlock each survey individually in the survey list or survey details by clicking on the lock icon, or you can lock and unlock all surveys of the current period for

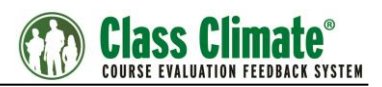

a whole subunit by clicking on the lock icon below the user list. This helps you control the visibility of available online surveys in the LMS.

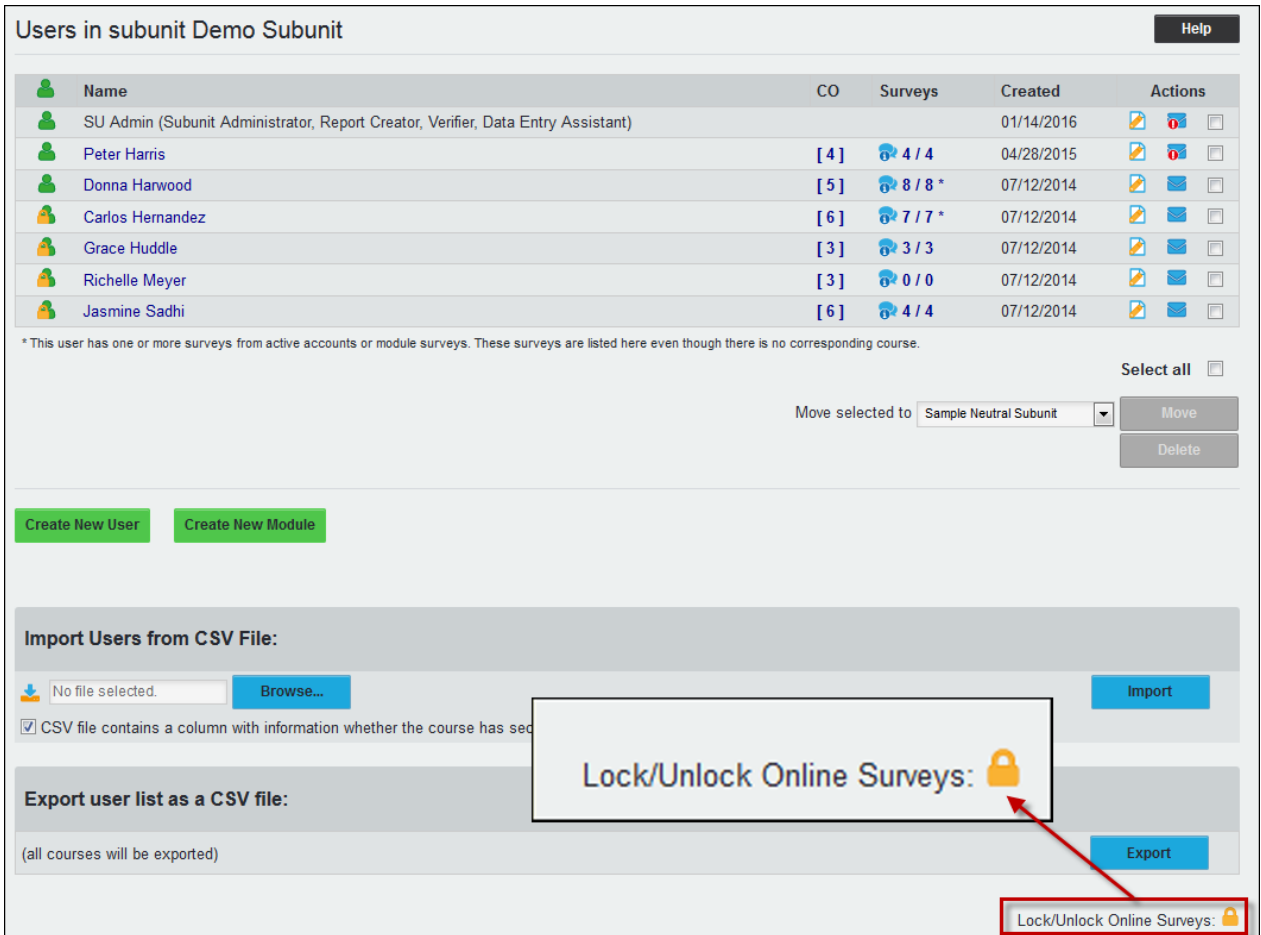

#### **Figure 20: Lock / Unlock Online Surveys**

In the default instructor's view, all surveys of the current evaluation period are displayed, independent of the survey status.

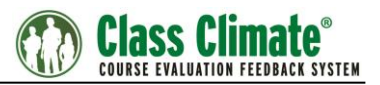

# <span id="page-22-0"></span>**3. Configuring LTI for Learning Management Systems (LMS)**

The following chapters will explain how to set up the LTI connection to Class Climate in the different LMS tools.

### <span id="page-22-1"></span>**3.1. Blackboard**

To connect Class Climate and Blackboard via LTI, a new LTI tool has to be added and configured in Blackboard. In the following chapters, the relevant steps are described.

### <span id="page-22-2"></span>**3.1.1. Adding a new LTI Tool**

Log in to Blackboard as administrator.

Select "System Admin" from the top navigation bar, then select Building Blocks.

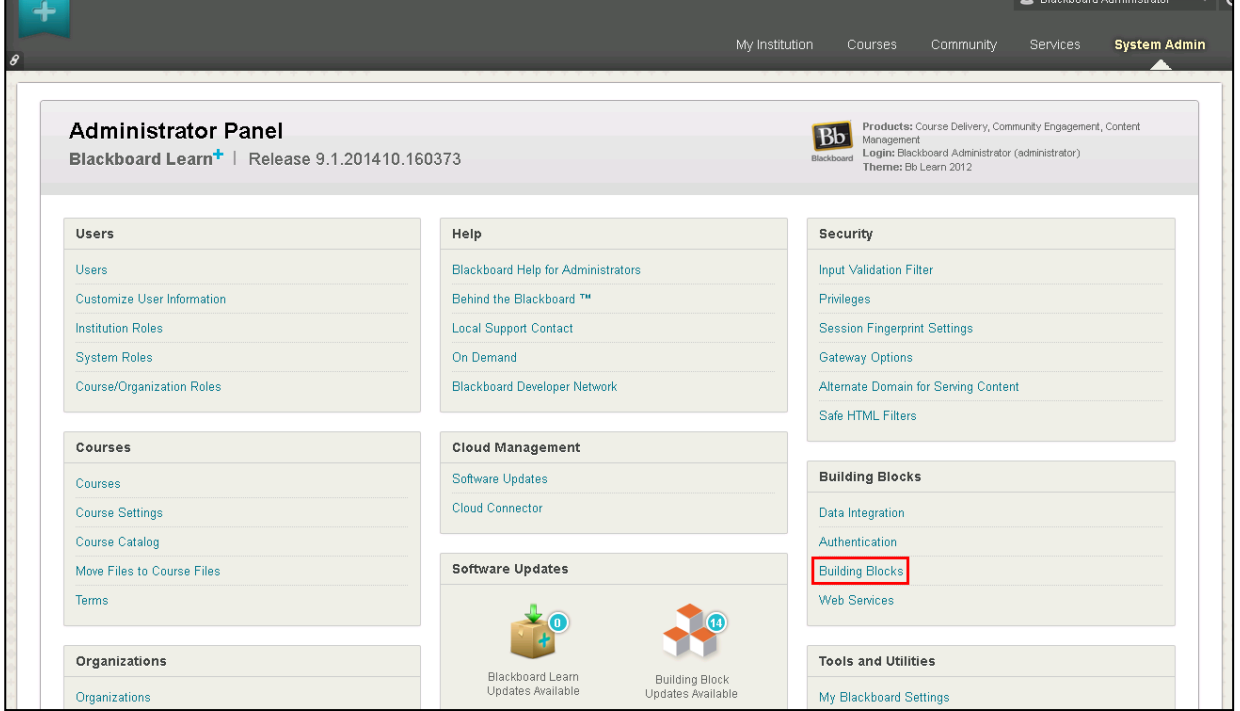

**Figure 21: Building Blocks**

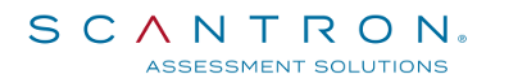

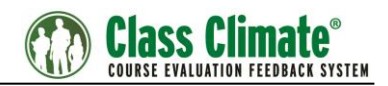

#### **Next, select [LTI Tool Providers.](http://10.49.41.10/webapps/blackboard/execute/blti/manageToolProviders)**

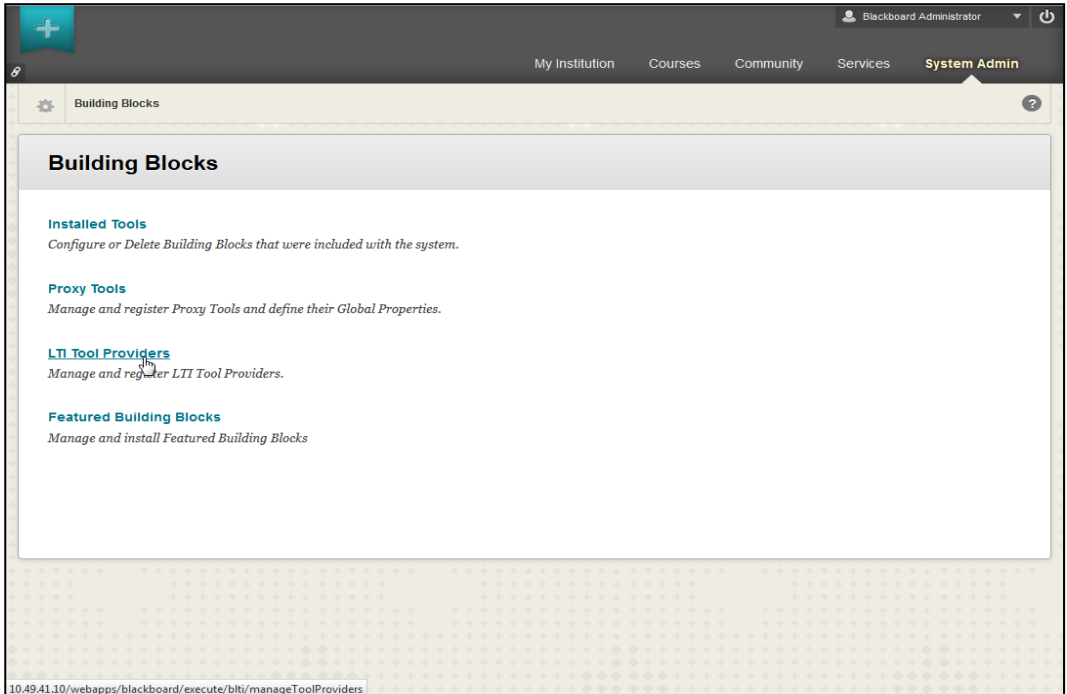

**Figure 22: LTI Tool Providers**

Use the Register Provider Domain option to create additional LTI Tool Providers.

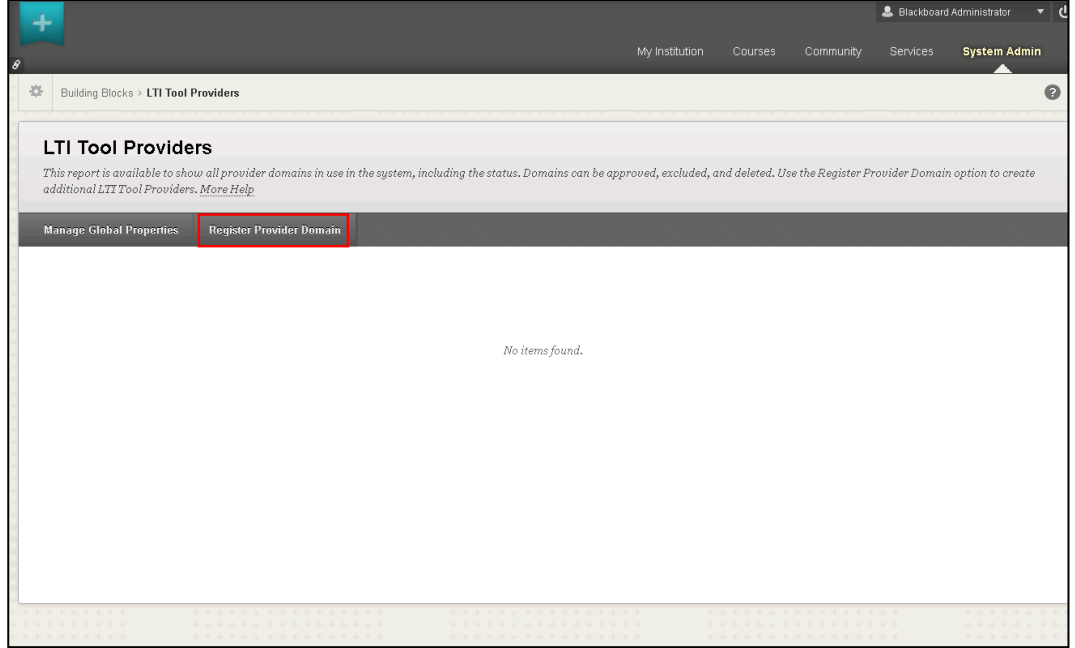

**Figure 23: Register Provider Domain**

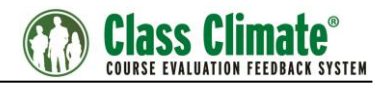

### <span id="page-24-0"></span>**3.1.2. Editing LTI Tool**

This section contains the mandatory properties of the tool:

- Provider Domain
- Default Configuration
- Tool Provider Key
- Tool Provider Secret
- Send User Date
- User Fields to Send

The Provider Domain should be the IP or hostname of your Class Climate system and must be a HTTPS URL without any parameters, similar to this:

https://<hostname>/classclimate/customer/lti/lti\_provider.php.

For "Default Configuration" choose "Set globally".

The "Tool Provider Key" is "12345".

The "Tool Provider Secret" is defined in the Class Climate menu "Interfaces and Plug-ins / LTI® Interface" (see above chapter [2.1\)](#page-4-1).

In the "Tool Provider Custom Parameters" box you may add one or more of the parameters described in the section LMS Custom Parameters.

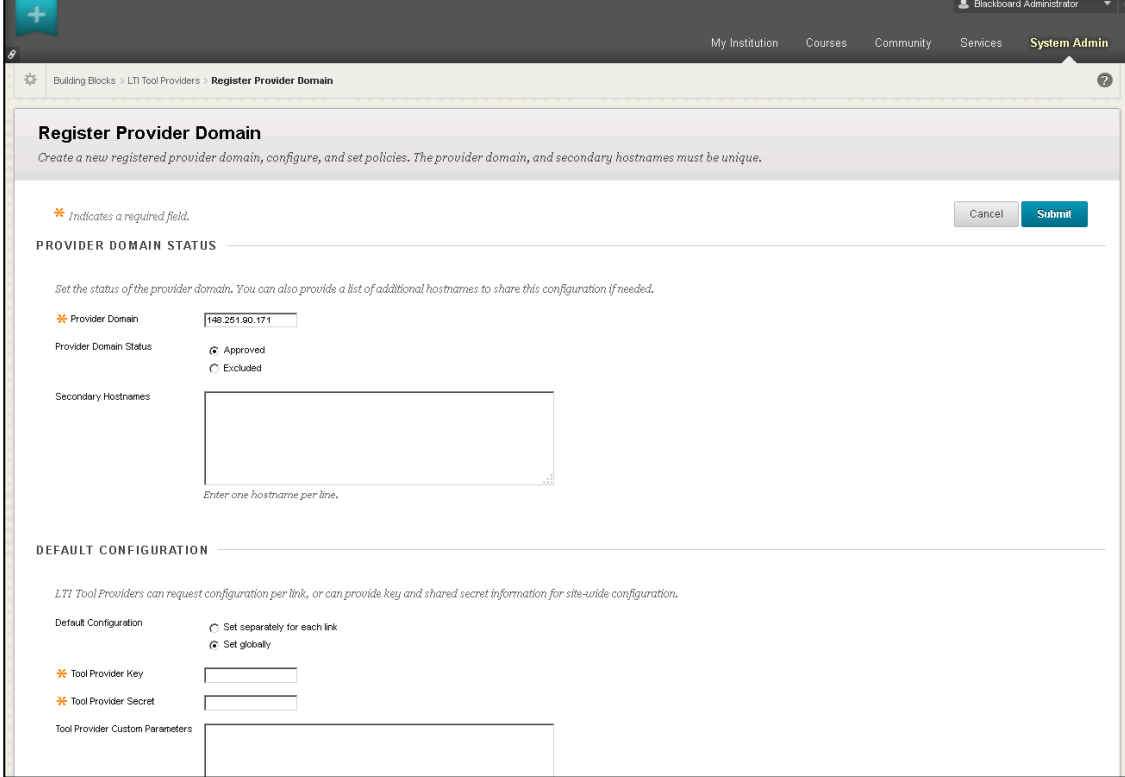

**Figure 24: Register Provider Domain settings I**

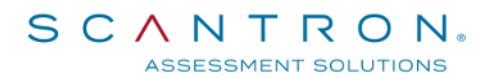

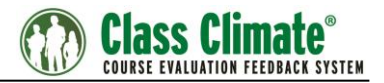

In the "Institution Policies" section, the option "Send User Data" should be set to "Send user data over any connection". As "User Fields to send" select "Email Address" and "Role in Course".

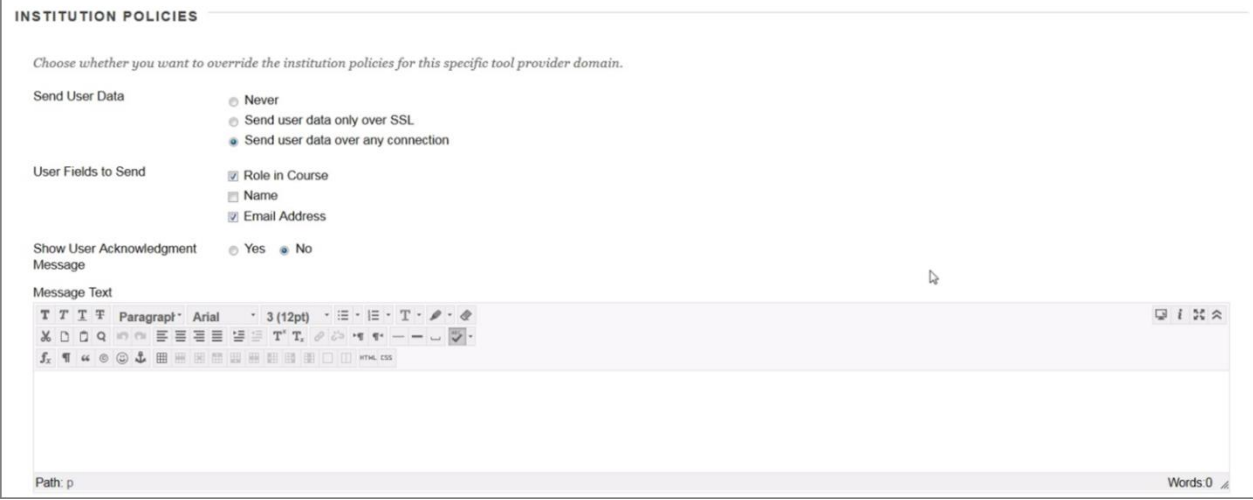

#### **Figure 25: Register Provider Domain settings II**

After setting all these details, press "Submit" to create the LTI Tool.

#### <span id="page-25-0"></span>**3.1.3. Managing Placement**

In order to reach the LTI Tool logged in as a student, a placement has to be created, which includes all the basic settings (displayed name, tool provider URL etc.).

Press "Manage Placement" and then "Create Placement" to set the placement's details.

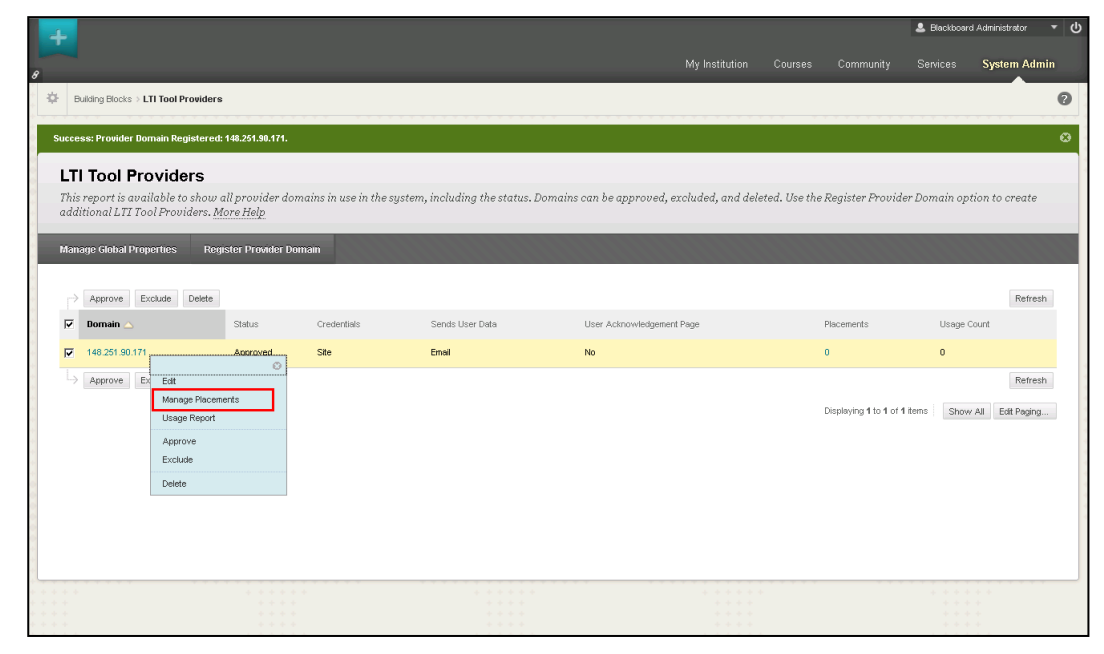

#### **Figure 26: Manage Placements**

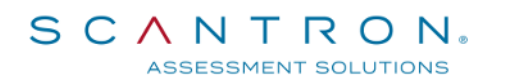

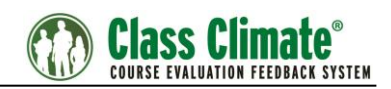

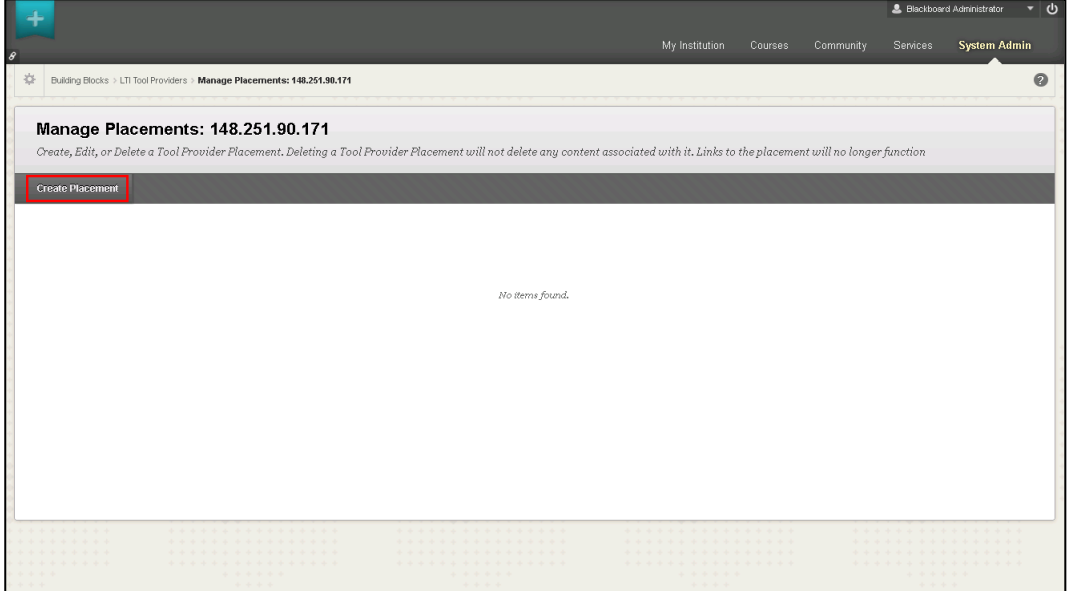

**Figure 27: Create Placement I.**

First, define the name of the LTI Tool, that the students would see (Label), then the unique name of the placement (Handle). The type should be set to Student Tool.

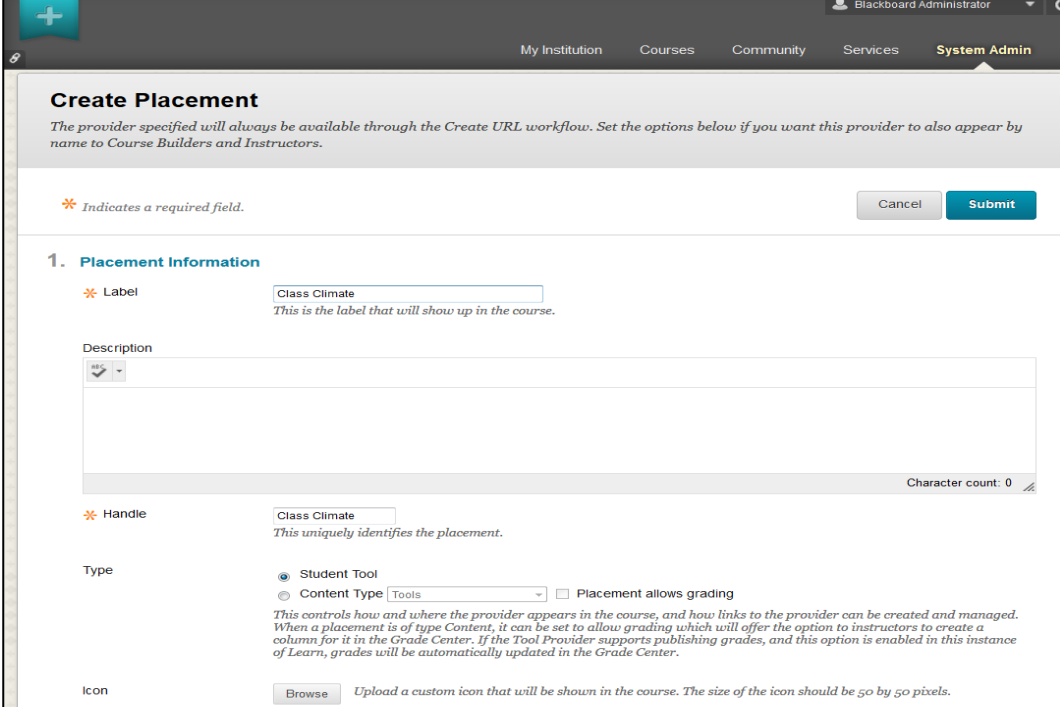

**Figure 28: Create Placement II.**

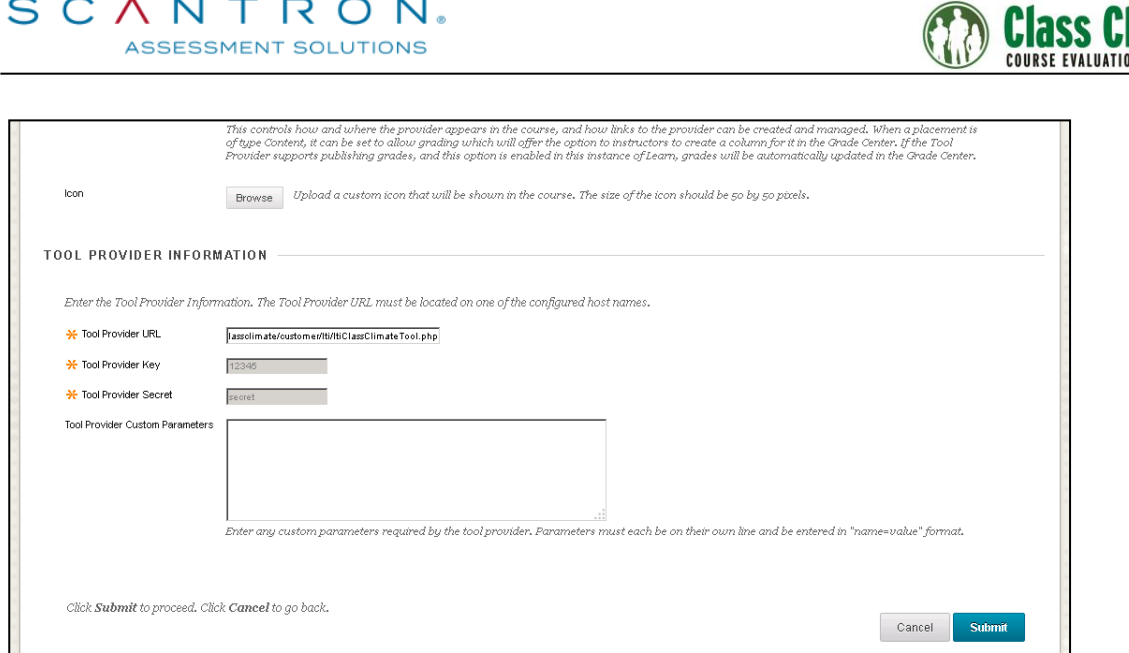

#### **Figure 29: Create Placement III.**

Once the settings are done, press "Submit".

Add the Tool link to the table of content. This can be added globally.

### <span id="page-27-0"></span>**3.1.4. Blackboard Sample Screenshots**

Class Climate LTI Integration in Blackboard:

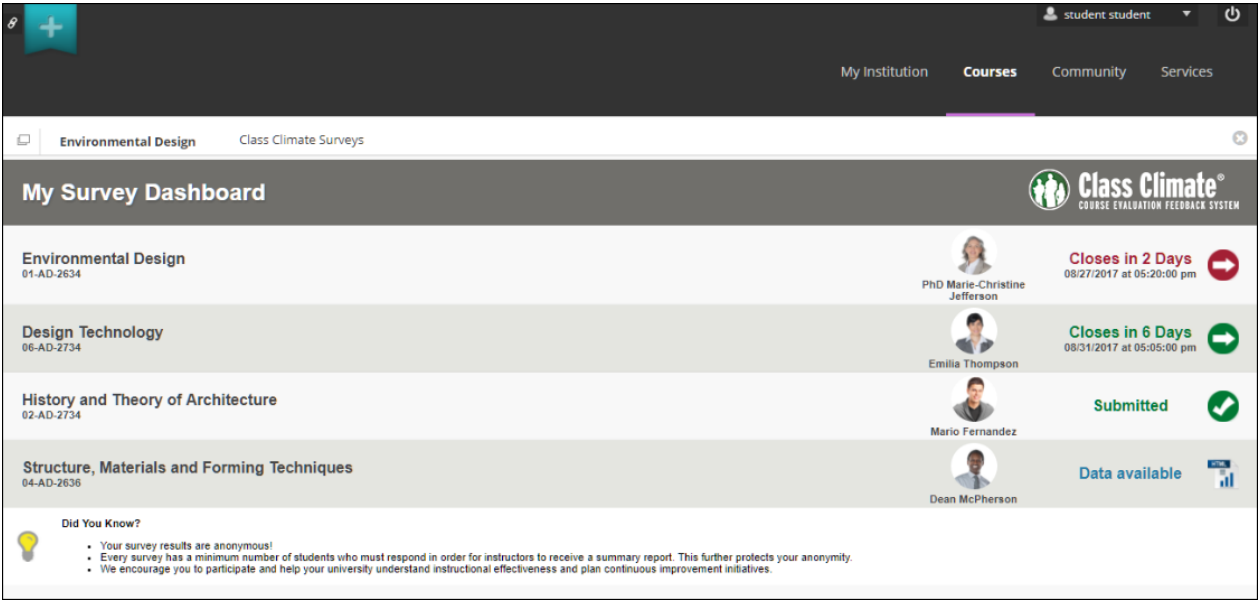

**Figure 30: Blackboard Student View**

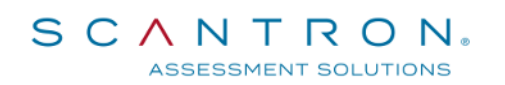

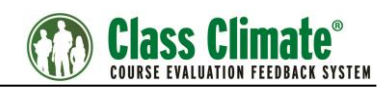

| $\theta$                                                              |                |                                     | ■ Mason Nolan 1 ▼ | ധ                                                          |
|-----------------------------------------------------------------------|----------------|-------------------------------------|-------------------|------------------------------------------------------------|
|                                                                       | My Institution | <b>Courses</b>                      | Community         | <b>Services</b>                                            |
| $\Box$<br>Class Climate Surveys<br><b>Design Technology</b>           |                |                                     |                   | $\odot$<br><b>O</b>                                        |
| <b>My Survey Dashboard</b>                                            |                |                                     |                   | Class Climate®                                             |
| <b>Design Technology</b><br>06-AD-2734                                | ⊕              | <b>Current Response:</b><br>5 of 40 | 13 %              | Closes in 6<br><b>Days</b><br>08/31/2017 at<br>05:05:00 pm |
| <b>Design Projects</b><br>03-AD-2835                                  |                | Final Response:<br>395 of 478       | 83 %              | <b>EL EL</b><br><b>View Report</b>                         |
| Introduction to Programming for Architecture and Design<br>07-AD-3835 | ∰              | <b>Current Response:</b><br>82      |                   |                                                            |

**Figure 31: Blackboard Lecturer View**

#### <span id="page-28-0"></span>**3.2. Moodle**

To connect Class Climate and Moodle via LTI, a new LTI tool has to be added and configured in Moodle. In the following chapters, the relevant steps are described.

### <span id="page-28-1"></span>**3.2.1. Adding a new LTI Tool**

To add a new LTI tool, log in to Moodle as an administrator and turn on editing by clicking the option "Turn editing on" in the "Administration" section.

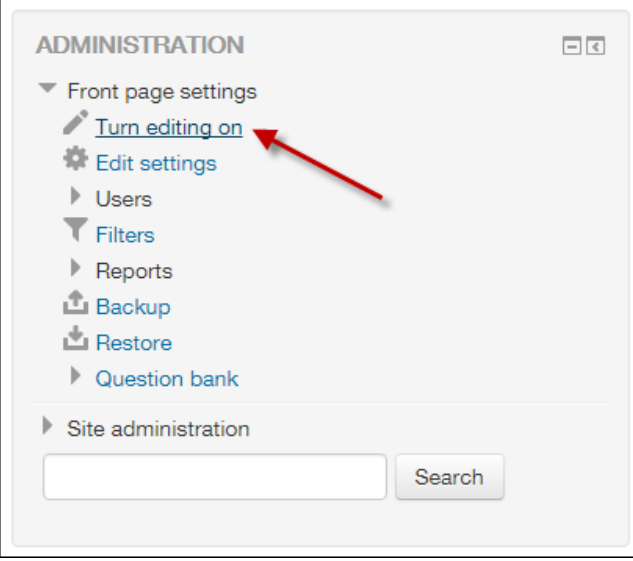

**Figure 32: Turning editing on**

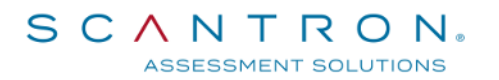

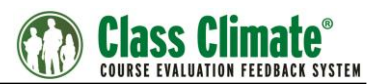

Open the drop-down list, "Add an activity…". Select the option "External tool".

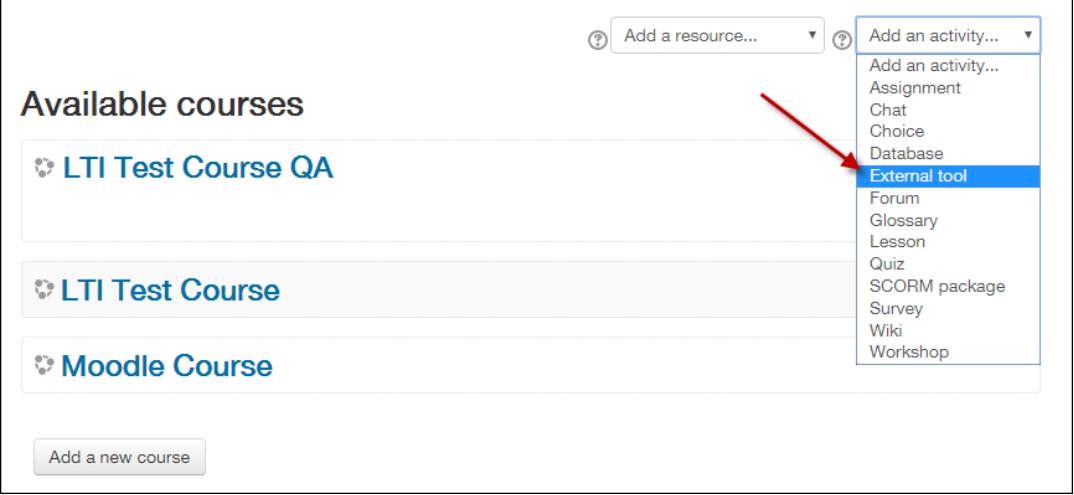

**Figure 33: Add External Tool**

Click the + icon next to "Preconfigured tool".

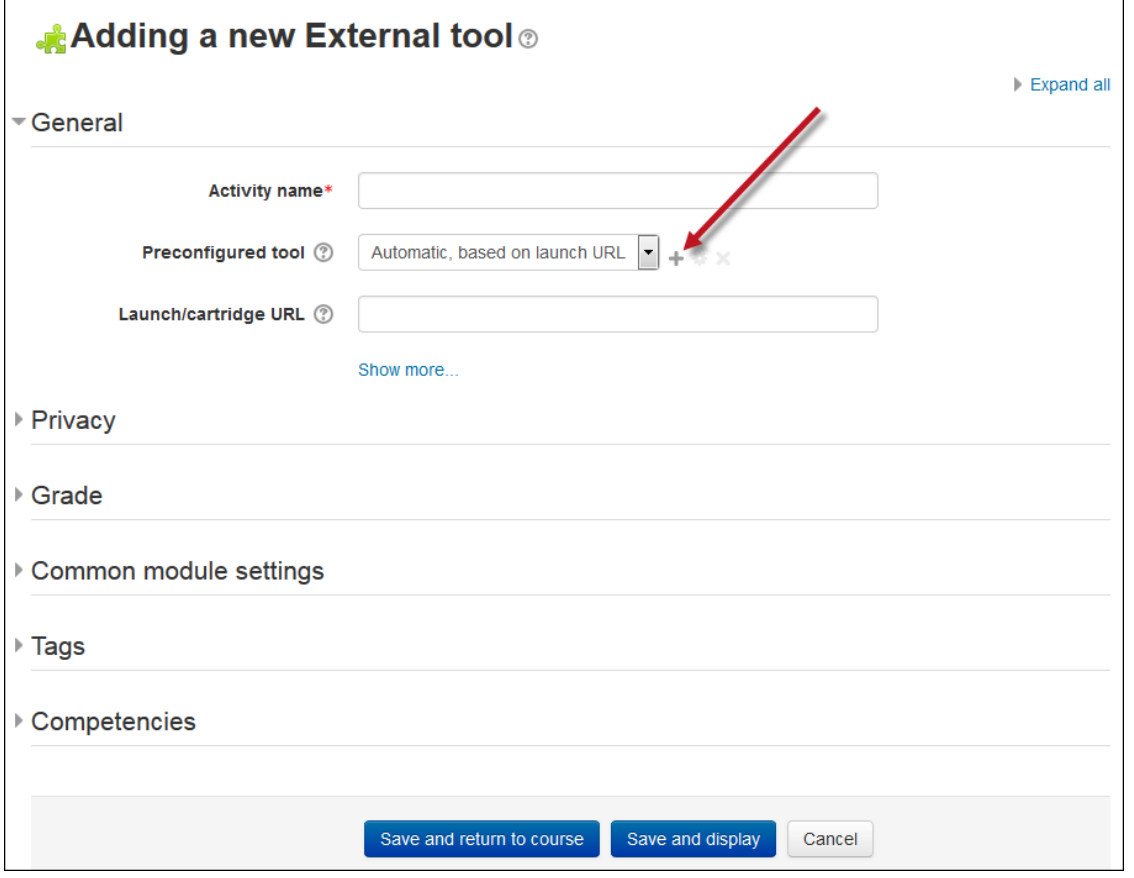

**Figure 34: Add a new external tool**

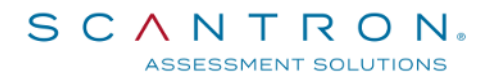

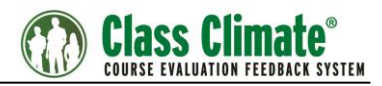

In the "External tool configuration", you can now define the settings for the Class Climate LTI integration.

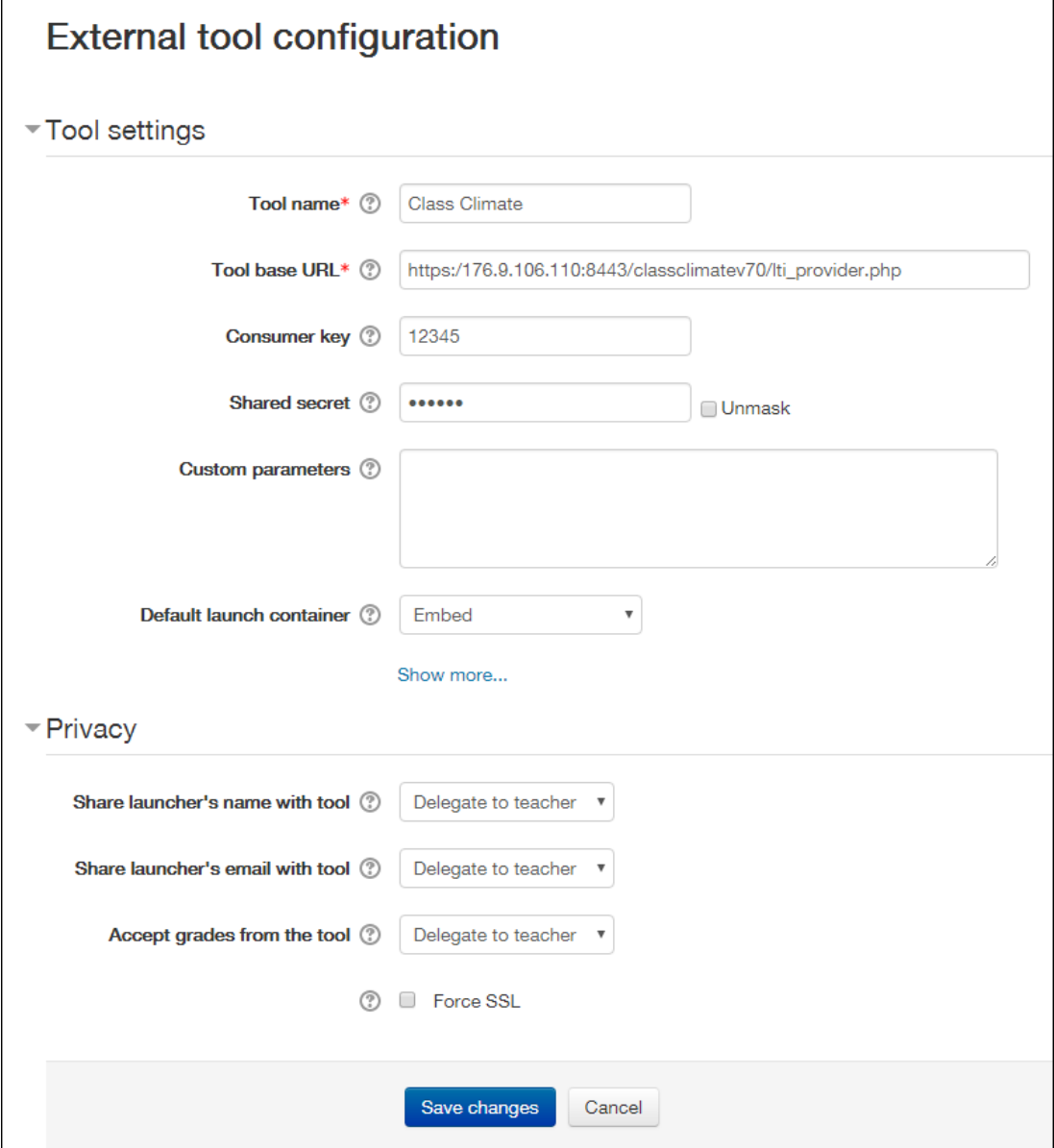

**Figure 35: External tool configuration**

Enter the following information:

- Tool Name: e.g "Class Climate Surveys"
- Tool base URL: Customer specific URL to the Class Climate server, e.g. https://<hostname>/classclimate/customer/lti/lti\_provider.php
- Consumer Key: "12345"
- Shared Secret: e.g. "secret", defined in the Class Climate menu "Interfaces and Plug-ins / LTI® Interface" (see above chapter [2.1\)](#page-4-1)

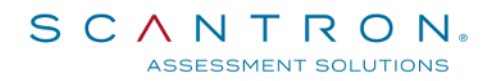

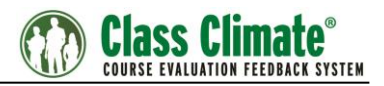

- In the "Custom Parameters" box you may add one or more of the parameters described in the section LMS Custom Parameters.
- Default launch container: "Embed"

Click [Save Changes] to return to the prior view.

Enter an Activity name and select the external tool type you have just created from the drop-down list. Click [Save and return to course].

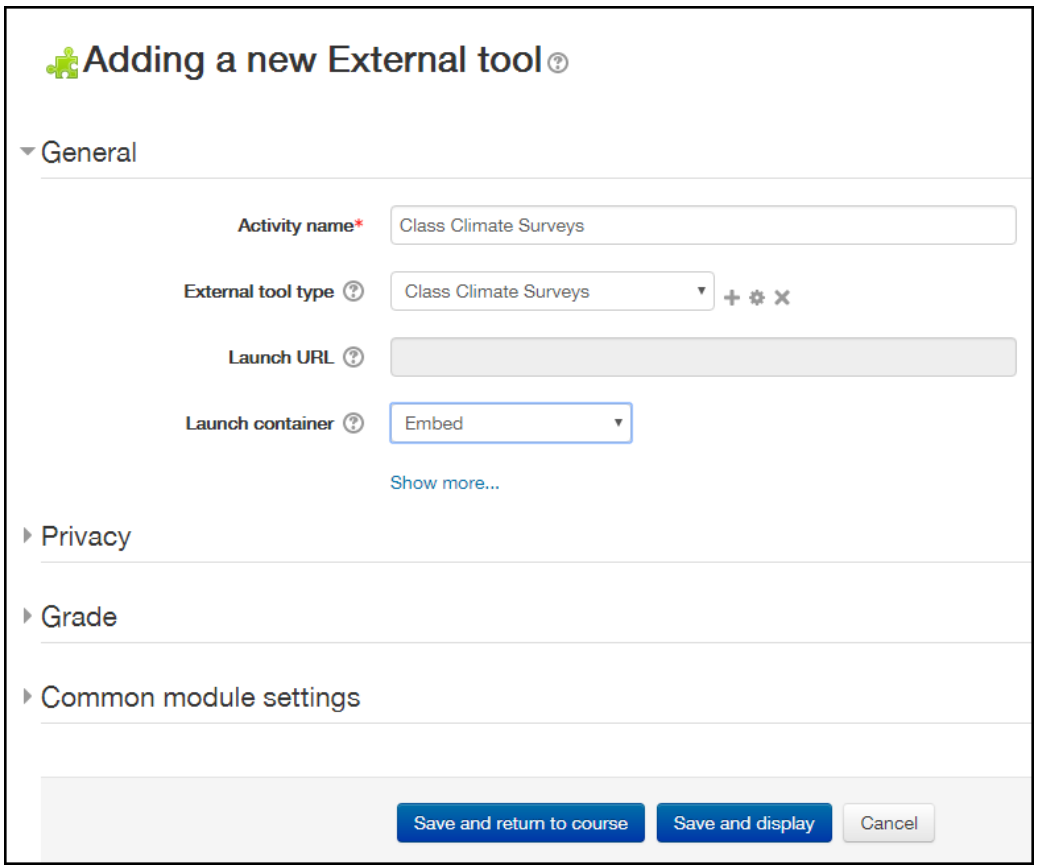

**Figure 36: Add external tool**

### <span id="page-32-0"></span>**3.2.2. Adding the LTI tool to a course**

If you want to add the tool to a course, open the course, open "Add an activity…" and select "External tool".

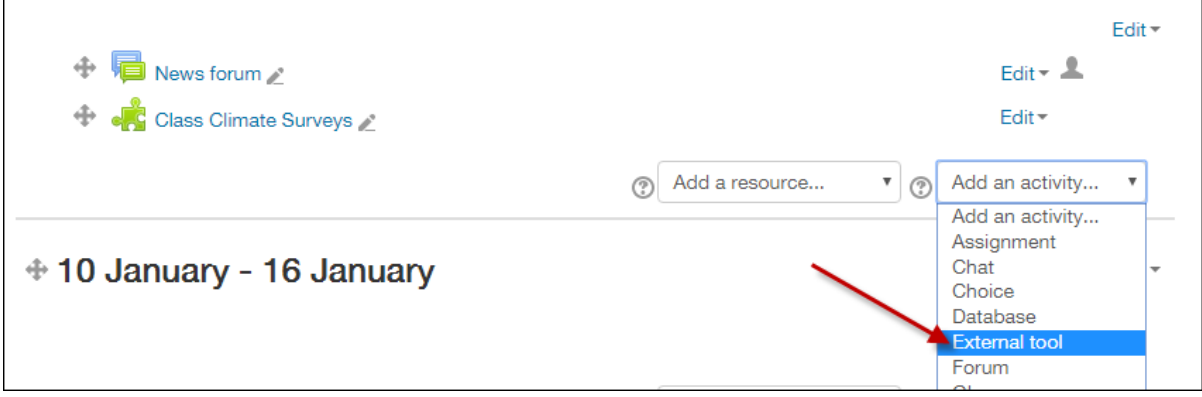

**Figure 37: Add activity to course**

Enter an Activity Name and select your Class Climate Surveys tool type from the Global tool types section.

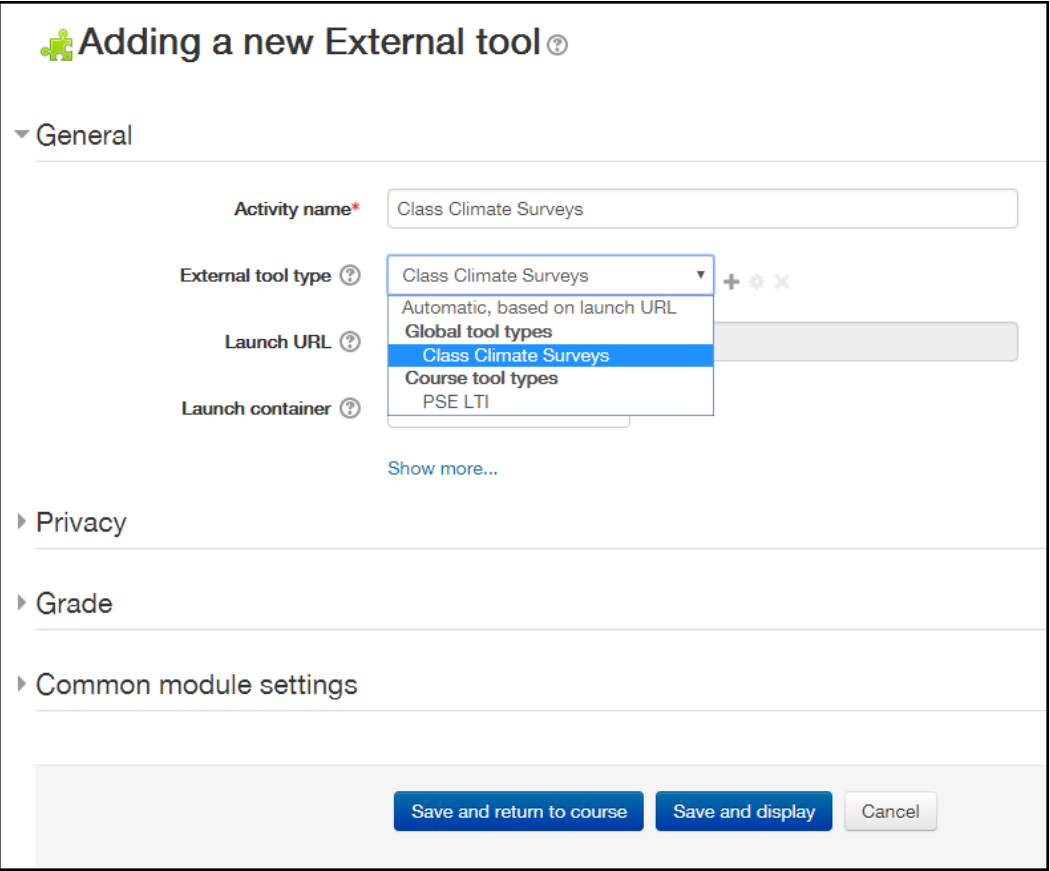

#### **Figure 38: Select external tool type**

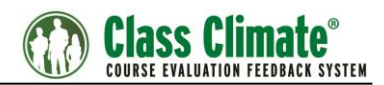

Click [Save and return to course]. The activity will now be displayed at the top of the page.

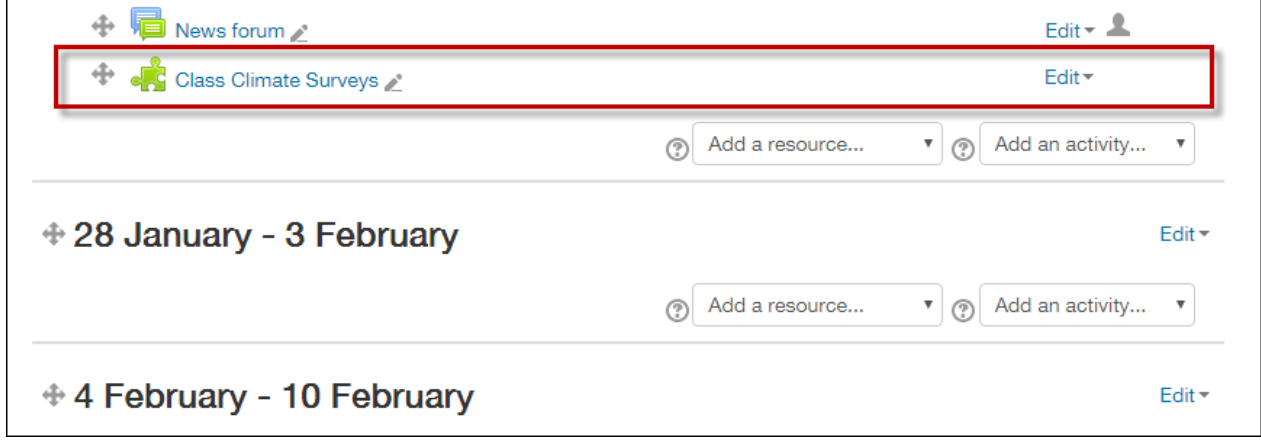

**Figure 39: Activity added to course**

### <span id="page-33-0"></span>**3.2.3. Moodle Sample Screenshots**

Class Climate LTI Integration in Moodle:

| <b>MOD</b><br>English (en) $\star$                                                                |                                                                                                    |                                  | Tom Johnson                                          | $\tau$ |
|---------------------------------------------------------------------------------------------------|----------------------------------------------------------------------------------------------------|----------------------------------|------------------------------------------------------|--------|
| <b>Environmental Design</b><br>Home Env. Design > 28 August - 3 September > Class Climate Surveys |                                                                                                    |                                  |                                                      |        |
| <b>NAVIGATION</b><br>$\boxed{\boxdot\boxdot}$<br>Home                                             | <b>Class Climate Surveys</b>                                                                                                    |                                  |                                                      |        |
| <b>n</b> Dashboard<br>$\triangleright$ Site pages<br>$\sqrt{\ }$ Current course                   | <b>My Survey Dashboard</b>                                                                                                    |                                  | $\,$ Class Climate $^{\circ}$                        |        |
| - Design Tech<br>Participants<br>$\blacktriangleright$ Badges<br>General                          | <b>Environmental Design</b><br>01-AD-2634                                                                                                    | PhD Marie-Christine<br>Jefferson | <b>Closes in 2 Days</b><br>08/30/2017 at 05:20:00 pm |        |
| 21 August - 27 August<br>$\approx$ 28 August - 3 September<br>Class Climate Surveys               | Design Technology<br>06-AD-2734                                                                                                    | a.<br>Emilia Thompson            | <b>Closes in 6 Days</b><br>09/03/2017 at 05:05:00 pm |        |
| ▶ 4 September - 10 September<br>11 September - 17 September<br>18 September - 24 September        | History and Theory of Architecture<br>02-AD-2734                                                                                                    | Mario Fernandez                  | <b>Submitted</b>                                     | Ø      |
| 25 September - 1 October<br>2 October - 8 October<br>9 October - 15 October                       | Structure, Materials and Forming Techniques<br>04-AD-2636                                                                                                    | Dean McPherson                   | Data available                                       | 쀆      |
| 16 October - 22 October<br>23 October - 29 October<br>I My courses                                | Did You Know?<br>- Your survey results are anonymous!<br>- Every survey has a minimum number of students who must respond in order for instructors to receive a summary report. This further protects your anonymity.<br>. We encourage you to participate and help your university understand instructional effectiveness and plan continuous improvement initiatives. |                                  |                                                      |        |
| <b>ADMINISTRATION</b><br>日间<br>▶ Course administration                                            |                                                                                                    |                                  |                                                      |        |

**Figure 40: Student View**

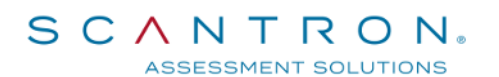

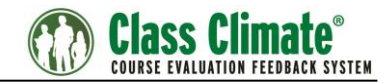

Emilia Thompson **C** 

 $MOD$  English (en)  $\star$ 

| <b>Design Technology</b>                                                                                                    |        |                                                                       |   |                                      |      |                                                            |
|----------------------------------------------------------------------------------------------------|--------|-----------------------------------------------------------------------|---|--------------------------------------|------|------------------------------------------------------------|
| Home Design Tech 28 August - 3 September Declass Climate Surveys                                                                                                    |        |                                                                       |   |                                      |      |                                                            |
| <b>NAVIGATION</b><br>Home                                                                                                    | $\Box$ | <b>Class Climate Surveys</b>                                          |   |                                      |      |                                                            |
| · Dashboard<br>▶ Site pages<br>Current course                                                                                                    |        | <b>My Survey Dashboard</b>                                            |   |                                      |      | <b>(1) Class Climate</b>                                   |
| $\blacktriangledown$ Design Tech<br><b>Participants</b><br><b>Badges</b><br>▶ General                                                                                                    |        | <b>Design Technology</b><br>06-AD-2734                                | ∰ | Current<br>Response:<br>5 of 40      | 13 % | <b>Closes in</b><br>6 Days<br>09/03/2017 at<br>05:05:00 pm |
| 21 August - 27 August<br>▼ 28 August - 3 September<br><b>JE Class Climate Surveys</b><br>1 4 September - 10 September                                                                       |        | Design Projects<br>03-AD-2835                                         | e | <b>Final Response:</b><br>395 of 478 |      | <b>POP 3 CSP</b><br><b>AX</b><br><b>View Report</b>        |
| 1 11 September - 17 September<br>18 September - 24 September<br>25 September - 1 October                                                                                                    |        | Introduction to Programming for Architecture and Design<br>07-AD-3835 | ∰ | Current<br>Response:<br>82           |      |                                                            |
| 2 October - 8 October<br>9 October - 15 October<br>16 October - 22 October<br>23 October - 29 October<br>My courses                                                                         |        |                                                                       |   |                                      |      |                                                            |
| <b>ADMINISTRATION</b>                                                                                                    | 日回     |                                                                       |   |                                      |      |                                                            |
| $\equiv$ External tool administration<br><b>Edit settings</b><br>Locally assigned roles<br><b>Permissions</b><br>Check permissions<br>$=$ Filters<br>$\equiv$ Logs<br>Backup<br>$R$ Restore |        |                                                                       |   |                                      |      |                                                            |
| ▶ Course administration<br>▶ Switch role to                                                                                                    |        |                                                                       |   |                                      |      |                                                            |
|                                                                                                    |        |                                                                       |   |                                      |      |                                                            |

**Figure 41: Lecturer View**

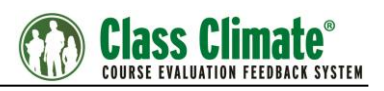

# <span id="page-35-0"></span>**3.3. BrightSpace® by D2L**

In this section the installation steps are described which are to be conducted after logging in as a BrightSpace® by D2L Administrator. It is possible to setup the LTI link in three ways:

- Link (Widget with Link to open the dashboard in a new tab)
- Quick link (Widget with content inside the widget)
- Course level navigation

In this manual, we describe the quick link.

### <span id="page-35-1"></span>**3.3.1. Edit Course**

Select the "Admin Tools" icon from the top navigation bar to access the course administration panel.

Open the section "External Learning Tools".

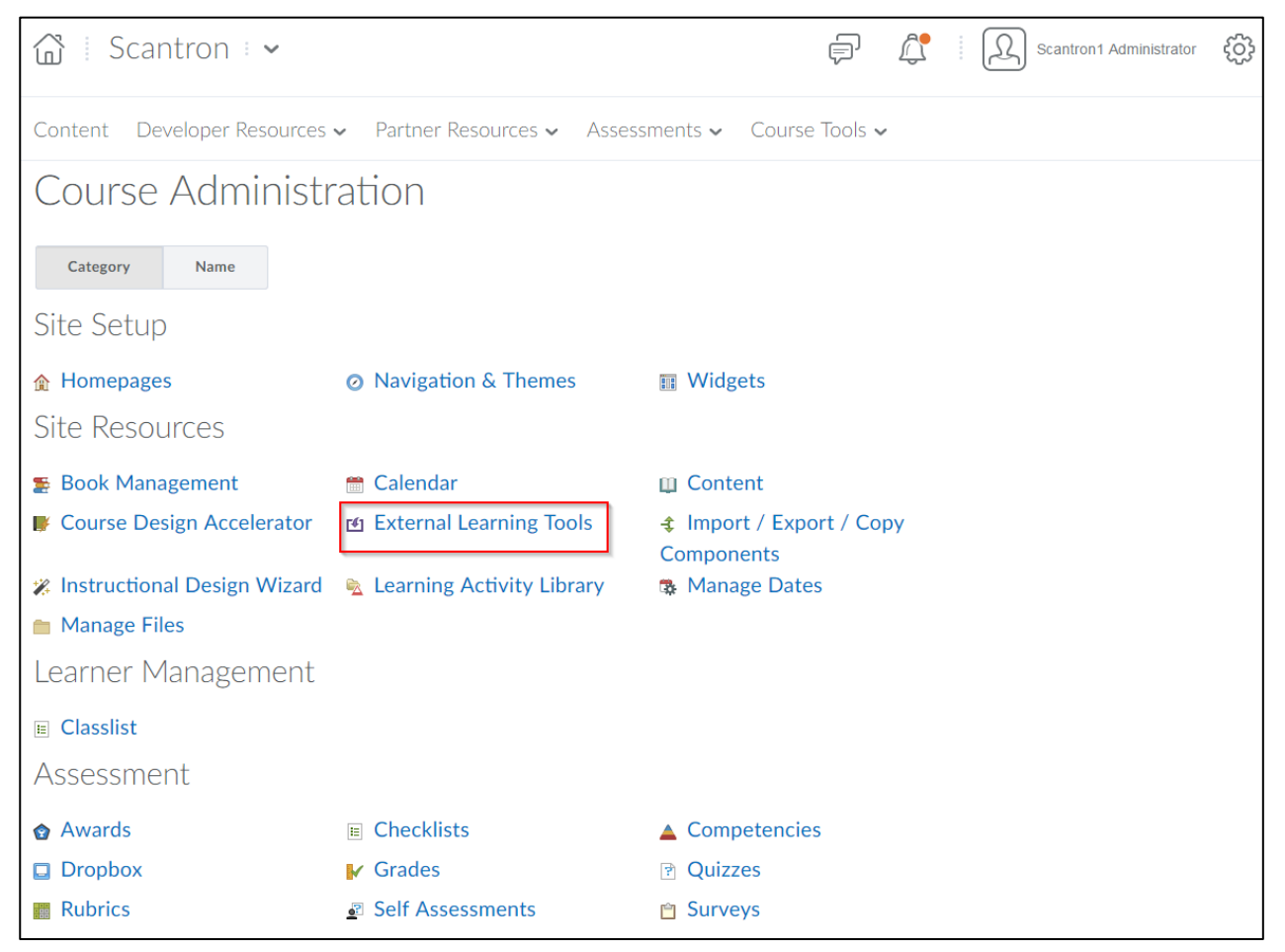

**Figure 42: Edit Course**

By default, the "Manage External Learning Tool Links" panel should be open.

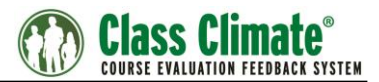

If not, open the menu by clicking the corresponding link in the left navigation panel.

| Content                                                                      | Developer Resources $\sim$ Partner Resources $\sim$ Assessments $\sim$ Course Tools $\sim$ |  |  |  |  |
|------------------------------------------------------------------------------|--------------------------------------------------------------------------------------------|--|--|--|--|
| <b>Manage External Learning Tool Links</b> Manage Tool Providers<br>Settings |                                                                                            |  |  |  |  |
| <b>New Link</b>                                                              |                                                                                            |  |  |  |  |
| Title                                                                        | Url                                                                                        |  |  |  |  |
| Scantron Class Climate v                                                     | <b>Little Foot Time Leader Fact Processor</b> / classclimate/lti provider.php              |  |  |  |  |

**Figure 43: "Manage External Tool Links" Navigation Button**

Click "New Link" to configure a new external learning tool.

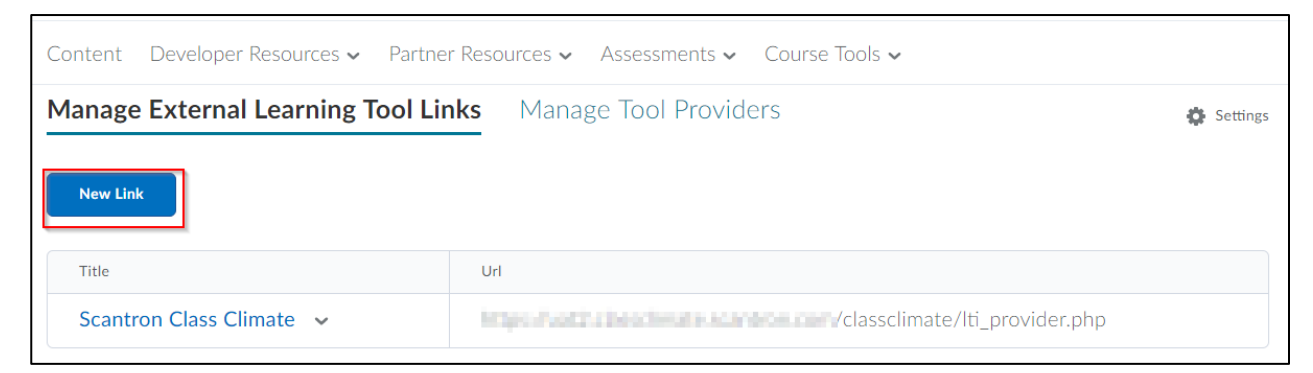

**Figure 44: Add new External Learning Tool**

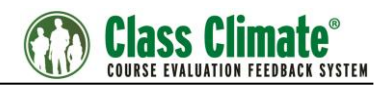

### <span id="page-37-0"></span>**3.3.2. Configure the Link**

The first section contains the mandatory properties of the tool:

- The title
- The URL used to access Class Climate

The description is optional, although it is advised to fill it in. The visibility option should be checked so that users can access it.

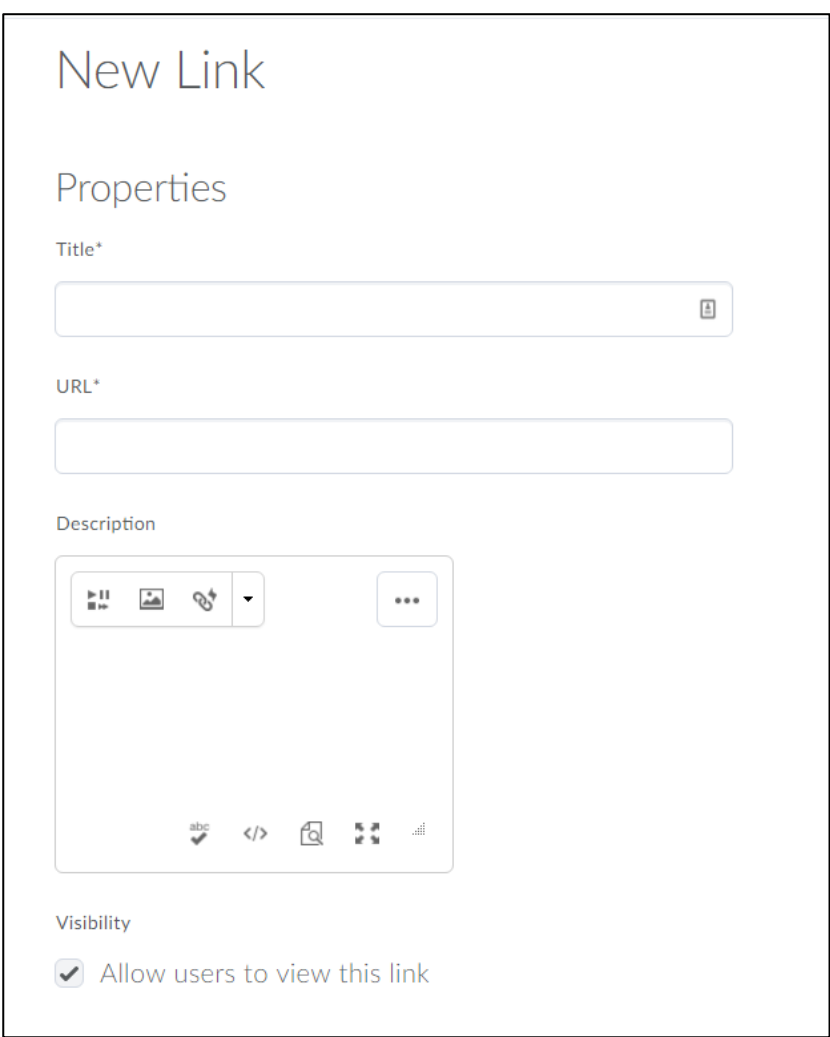

**Figure 45: Properties**

Please note, that the URL be the IP or hostname of your Class Climate system and must be a HTTPS URL without any parameters similar to this:

https://<hostname>/classclimate/customer/lti/lti\_provider.php

In the section "Key / Secret" check the option "Sign messages with key/secret with" and select the "Link key/secret" option.

Scantron Corporation - 1313 Lone Oak Rd - Eagan, Minnesota 55121 1-800-722-6876 Page 38 of 60

**SCANTRON**。 ASSESSMENT SOLUTIONS

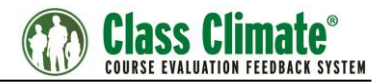

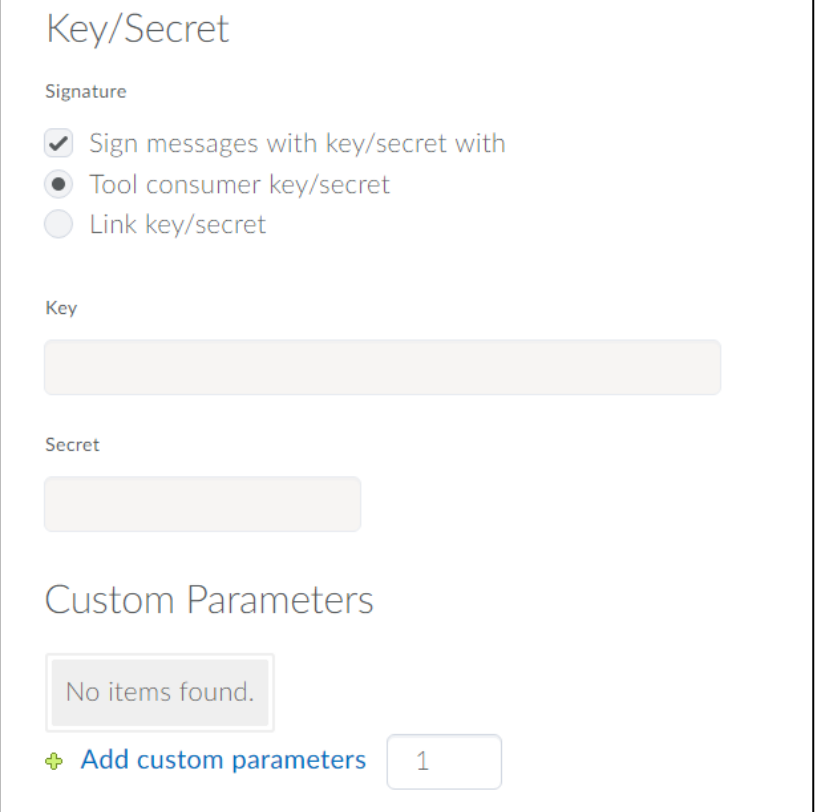

**Figure 46: Entering the key and secret**

The default "Key" is "12345". In the entry box for the secret, enter the secret you have defined in the Class Climate menu "Interfaces and Plug-ins / LTI® Interface" (see above chapter [2.1\)](#page-4-1).

In the "Custom Parameters" box you may add one or more of the parameters described in the section LMS Custom Parameters.

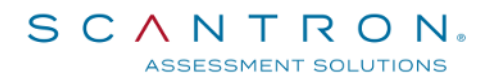

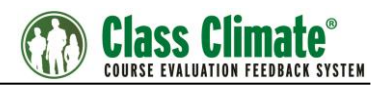

#### Please make sure to check the option "Send user email to tool provider" in the "Security Settings" section as shown below.

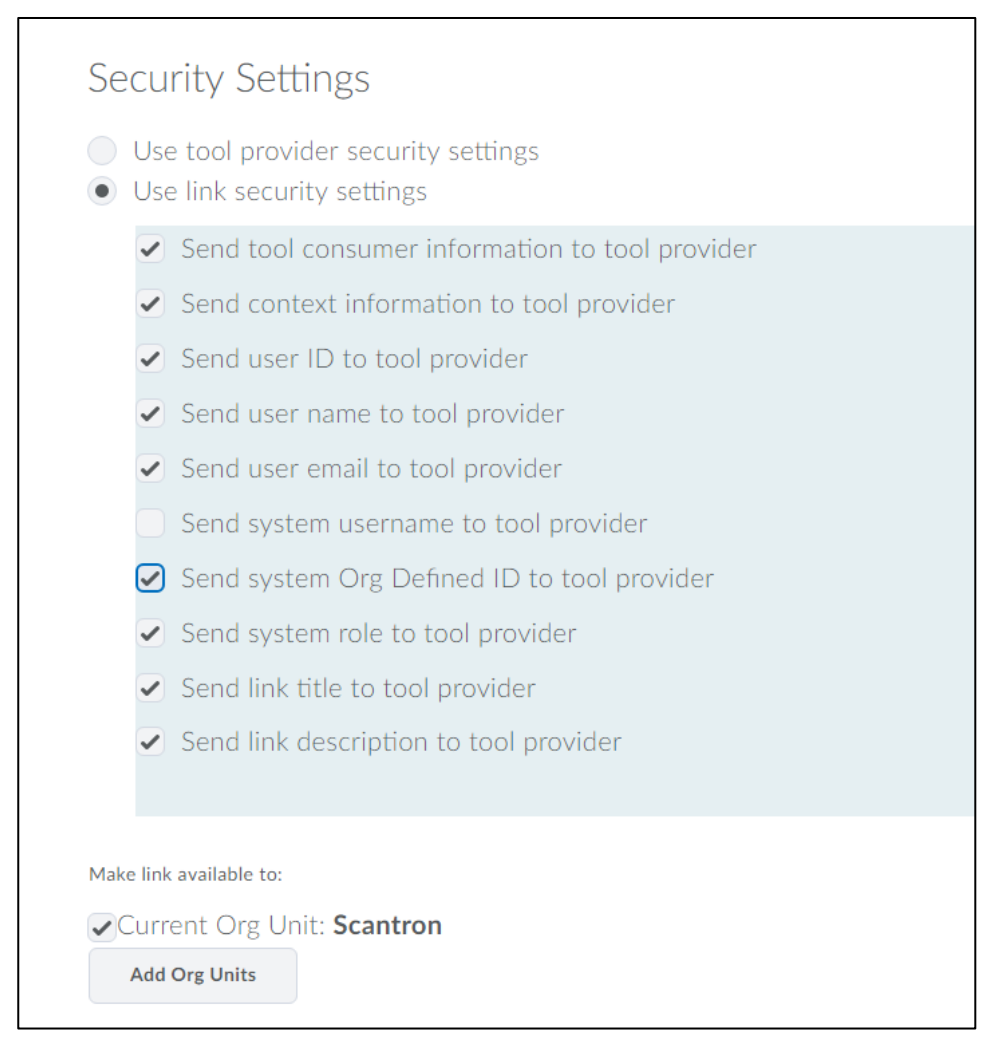

**Figure 47: Security Settings**

Once all settings are done, press [Save] and proceed to create a widget for the students.

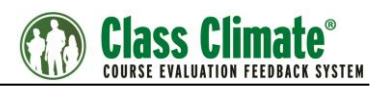

### <span id="page-40-0"></span>**3.3.3. Create a Widget**

To create a widget, please proceed as follows:

• Click "Select a course…" and select the desired course from the drop-down menu.

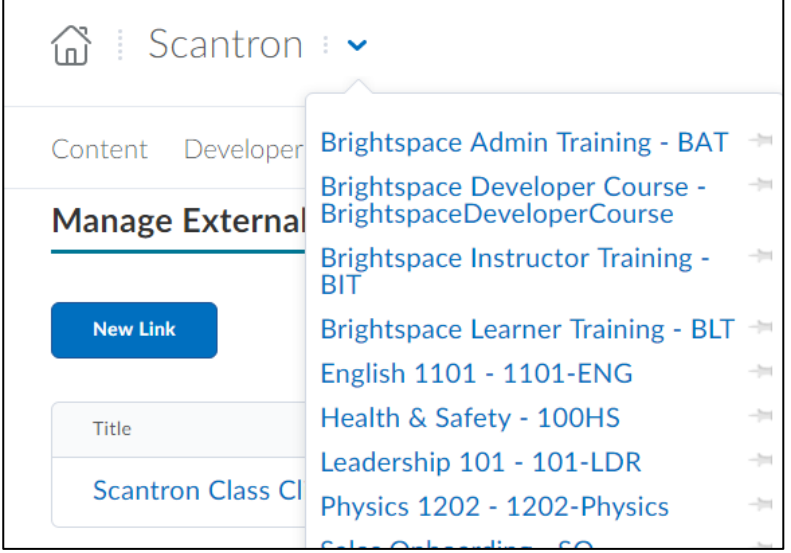

#### **Figure 48: Select Course**

Select the "Edit Course" menu from the top navigation bar. Then select "Widgets".

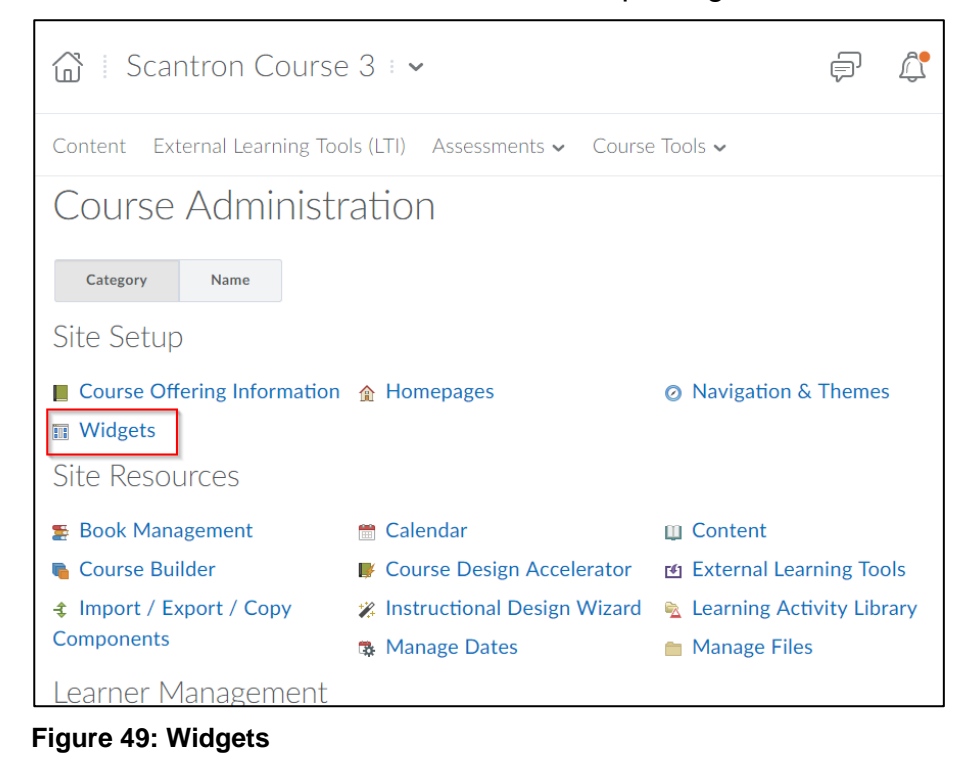

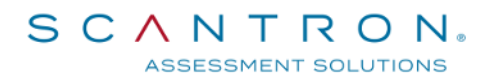

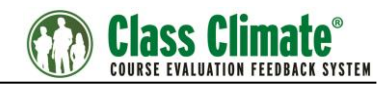

#### Select "Create Widget" under "Manage Widgets"

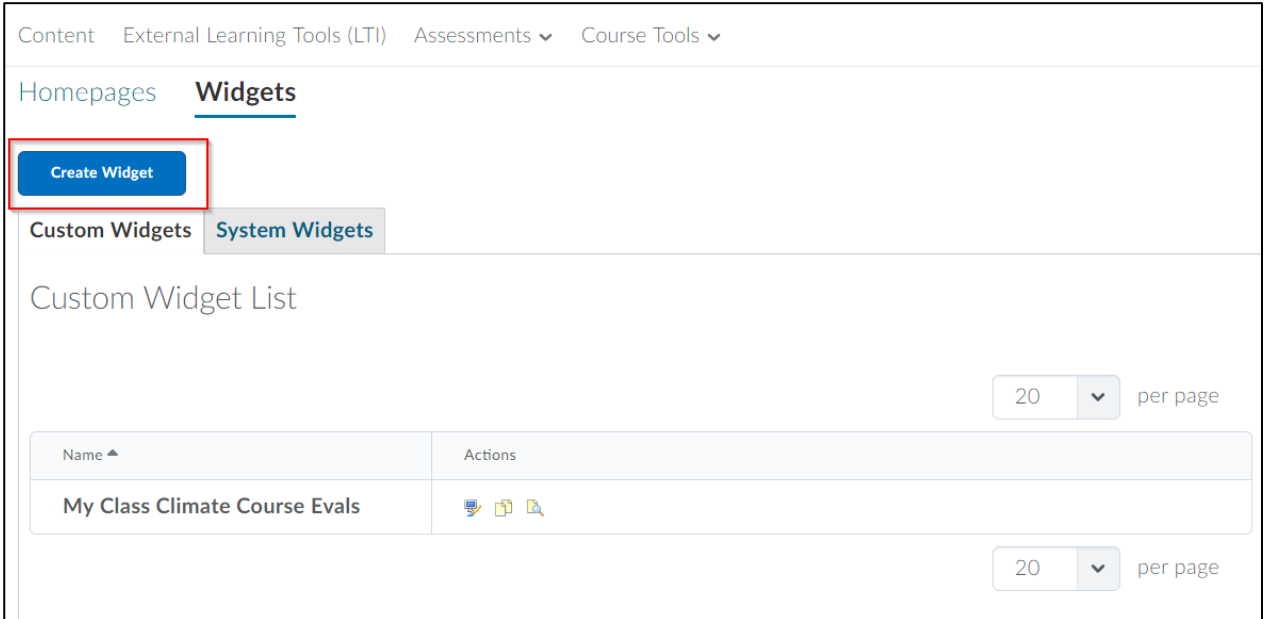

**Figure 50: New Widget**

Use the appearing tabbed panel to configure the new widget, following the steps described below.

In the "Properties" tab, enter a name in the mandatory "Name" field and optionally a description in the description field.

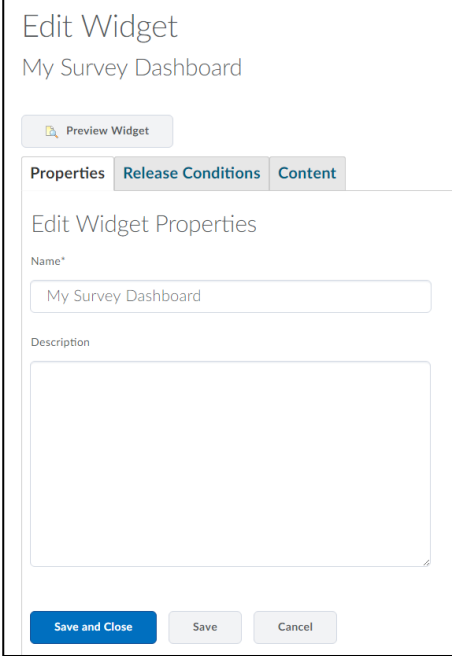

#### **Figure 51: New Widget Properties**

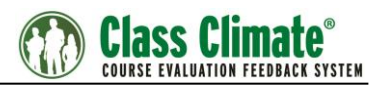

Open the "Content" tab where the content can be entered with the help of a WYSIWYG type editor.

Add a quick link with the editor's "Insert Quicklink" button.

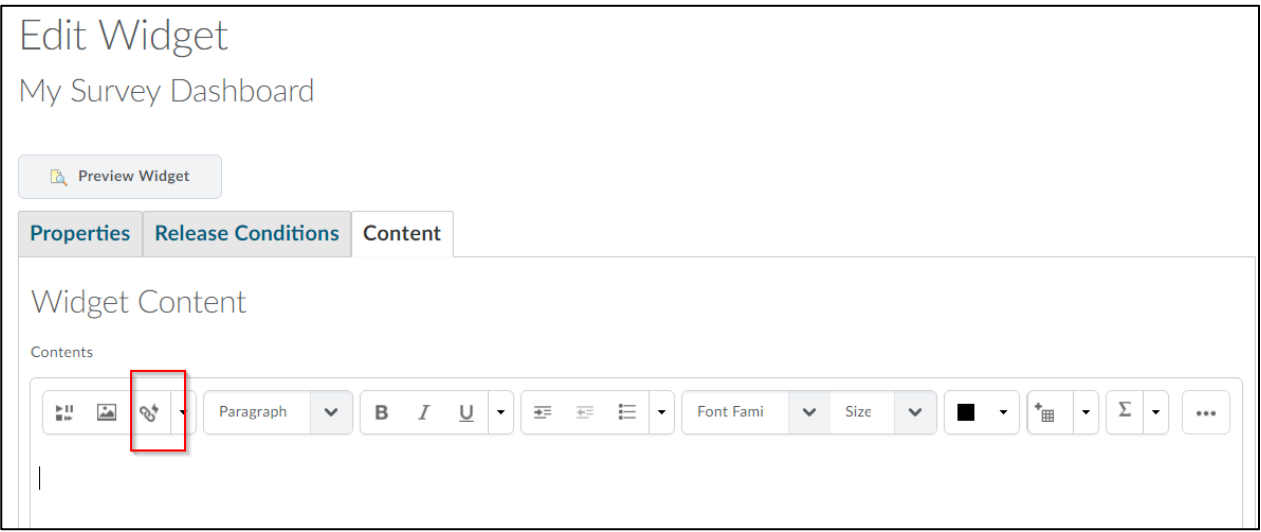

#### **Figure 52: Insert Quick Link**

In the pop-up dialog, select the category "External Learning Tool"

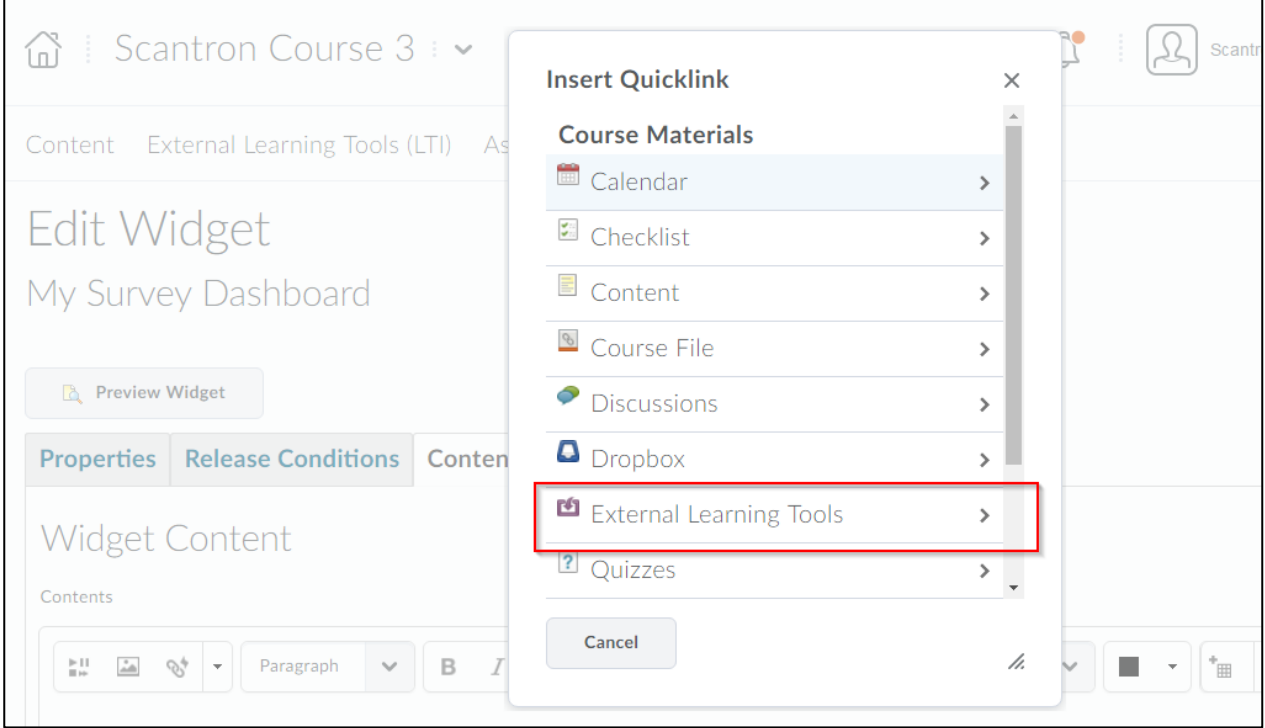

**Figure 53: Insert Quicklink – Step 1**

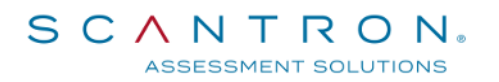

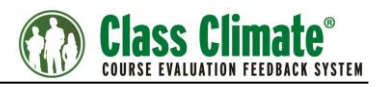

Select the tool added previously.

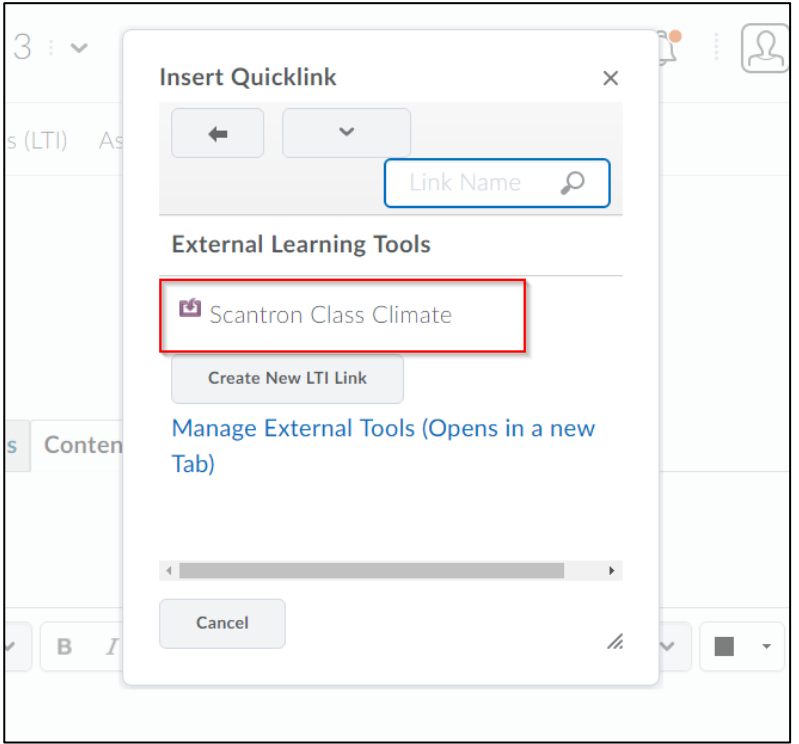

#### **Figure 54: Insert Quicklink – Step 2**

After having inserted the link, click the "Edit HTML Source" button at the bottom of the editor.

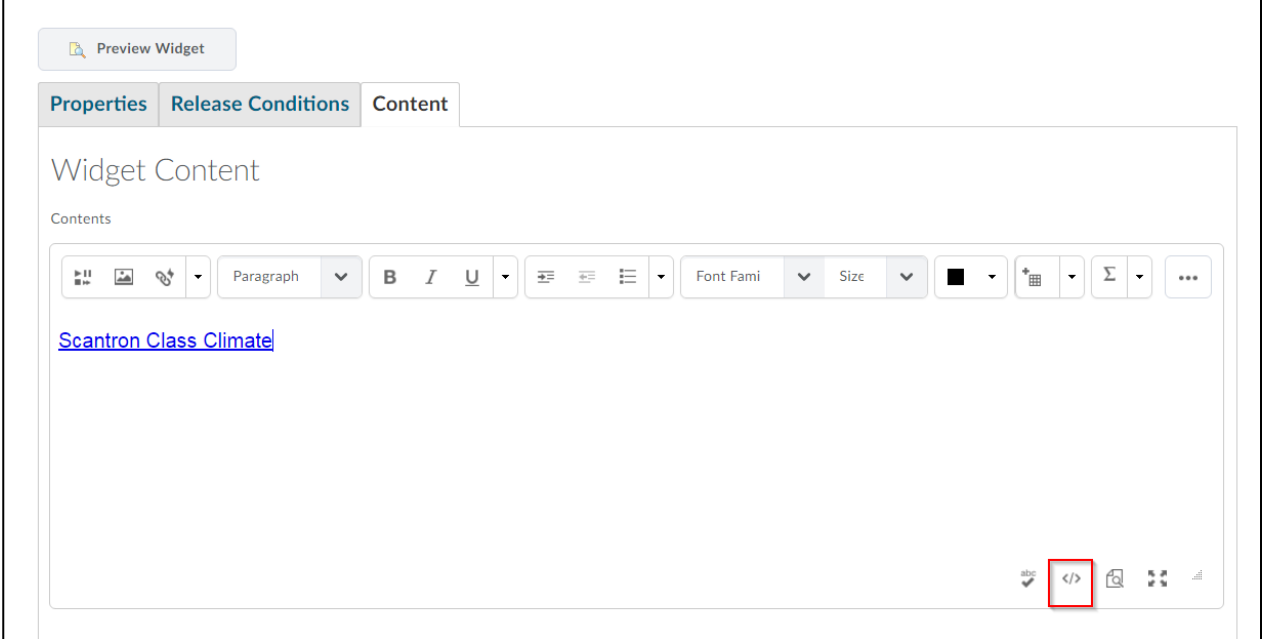

#### **Figure 55: Edit HTML Source**

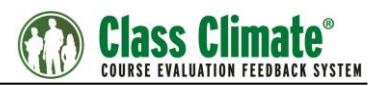

This will bring up another window with the HTML content of the widget that looks something similar (in plain text):

<p><a href="/d2l/common/dialogs/quickLink/quickLink.d2l?ou={orgUnitId}&amp;type=lti& *amp;rCode=PNDevServe-3906&amp;srcou=6756" target="\_self">anything</a></p>*

Copy the string between the quotation marks after "href=" part of the content (bold): *<p><a href="/d2l/common/dialogs/quickLink/quickLink.d2l?ou={orgUnitId}&type=lti& amp;rCode=PNDevServe-3906&srcou=6756" target="\_self">anything</a></p>*

Replace the whole content with: *<iframe src="" width="100%" style="height: 50vh;"></iframe>*

Insert the previously copied string between the quotation marks after "src=", so the resulting content looks similar to:

*<iframe src="/d2l/common/dialogs/quickLink/quickLink.d2l?ou={orgUni*tld}&type=lti&rCode=PNDevServe-3906&srcou=6756" width="100%" style="height: *50vh;"></iframe>*

Click "Update" after finishing the content editing.

The editor's content will change from a link to a box (the widget will not work at this point). Click "Save" to save the new widget.

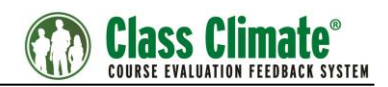

### <span id="page-45-0"></span>**3.3.4. Add a Widget to the Course Homepage**

To add a widget to the homepage of a course, proceed as follows:

Select the course from the top menu bar "Select a Course…", and click on the "Edit this homepage" button.

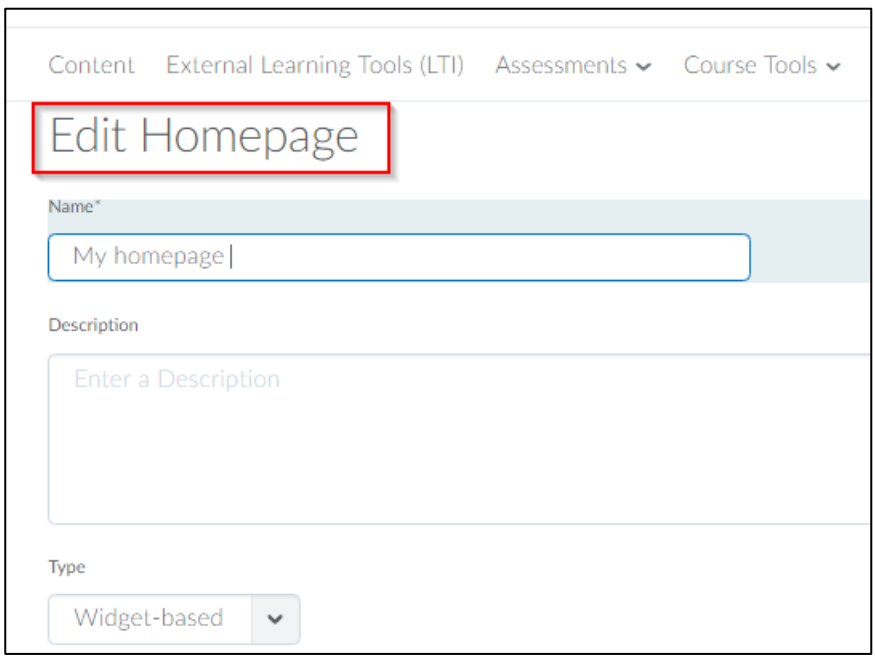

**Figure 56: Edit Homepage**

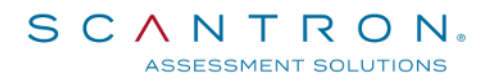

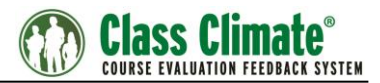

At the bottom of the page, click [Add Widgets] to add a widget to the homepage.

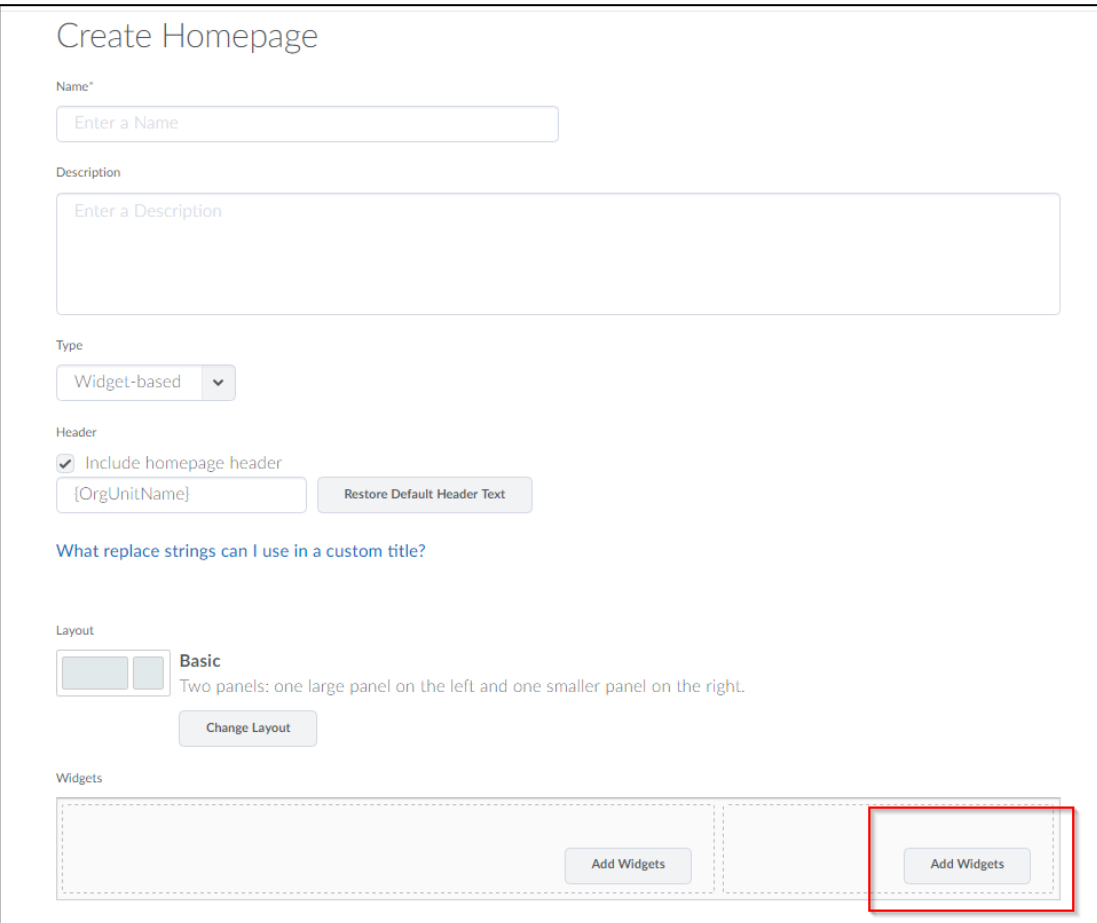

**Figure 57: Add a Widget to the Homepage**

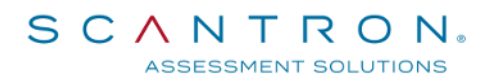

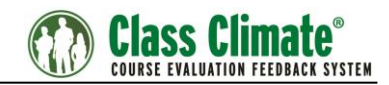

#### Select the widget from the dialog, and then click "Add".

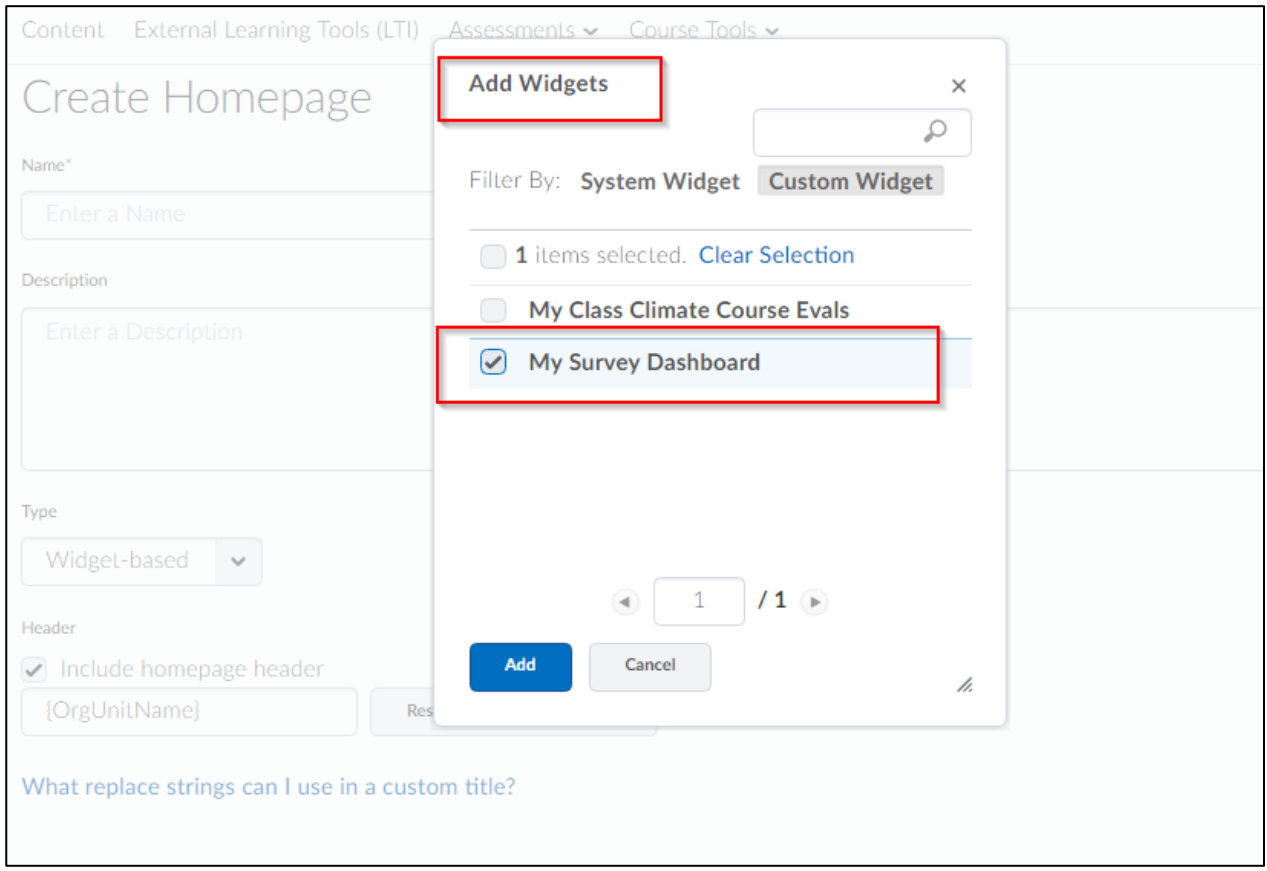

**Figure 58: Select the Widget**

Save your changes.

A box labelled "Scantron Class Climate" will now appear on your course homepage.

Please note that it is recommended to use the homepage of the system and not a particular course page for the widget.

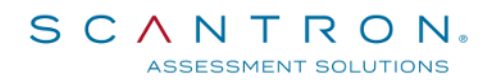

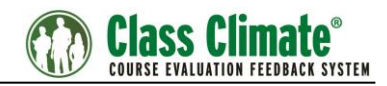

### <span id="page-48-0"></span>**3.3.5. Brightspace Sample Screenshots**

Class Climate LTI Integration in Brightspace:

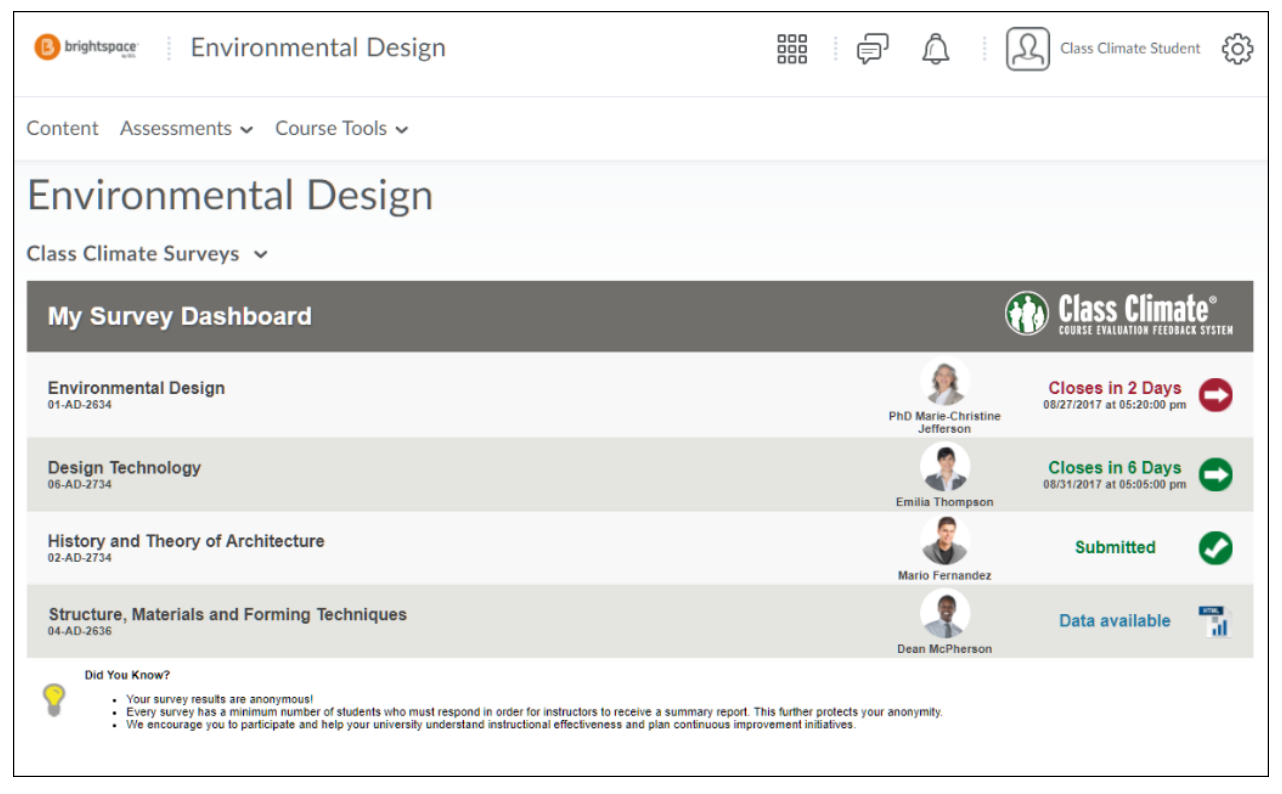

#### **Figure 59: Student View**

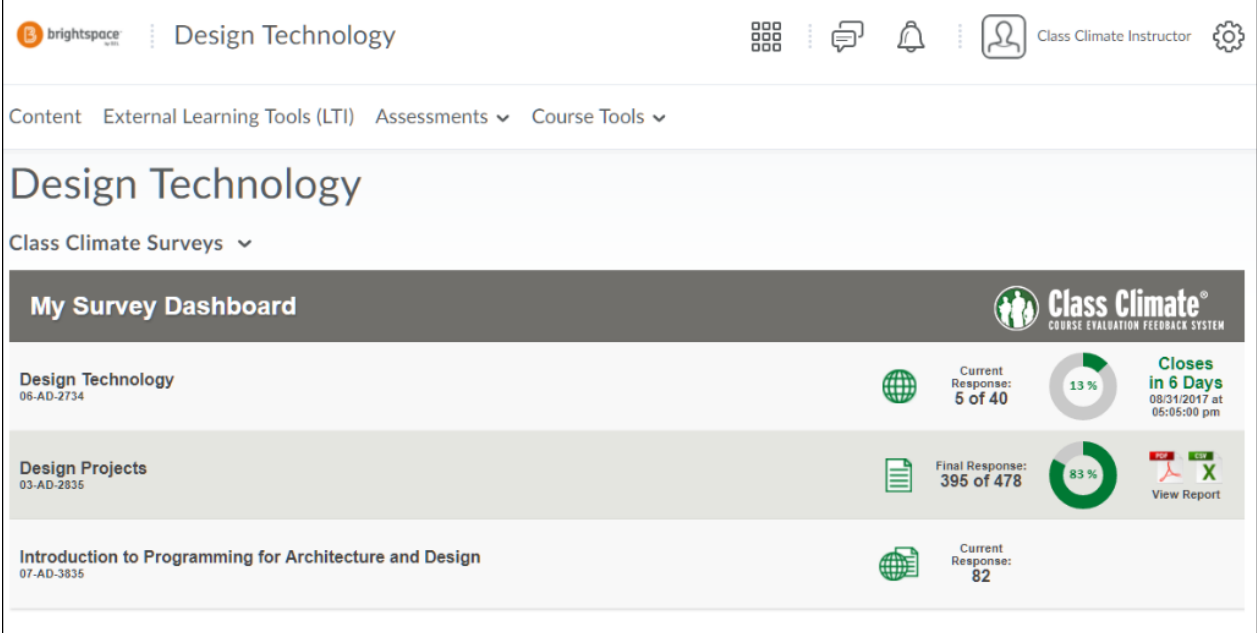

#### **Figure 60: Lecturer View**

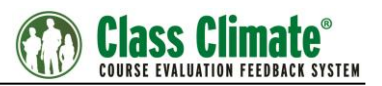

### <span id="page-49-0"></span>**3.4. Canvas**

To connect Class Climate and Canvas via LTI, a new app has to be added and configured in Canvas. In the following chapters, the relevant steps are described.

You have two ways to add the app in Canvas.

- **Manual Entry**. LTI link will need to be added manually to each course as a module.
- **XML**. LTI link will be added as a course navigation.

### <span id="page-49-1"></span>**3.4.1. Adding a new App**

Log in to the Canvas administrator interface.

Select "Admin" from the left side panel, then select one of the managed accounts.

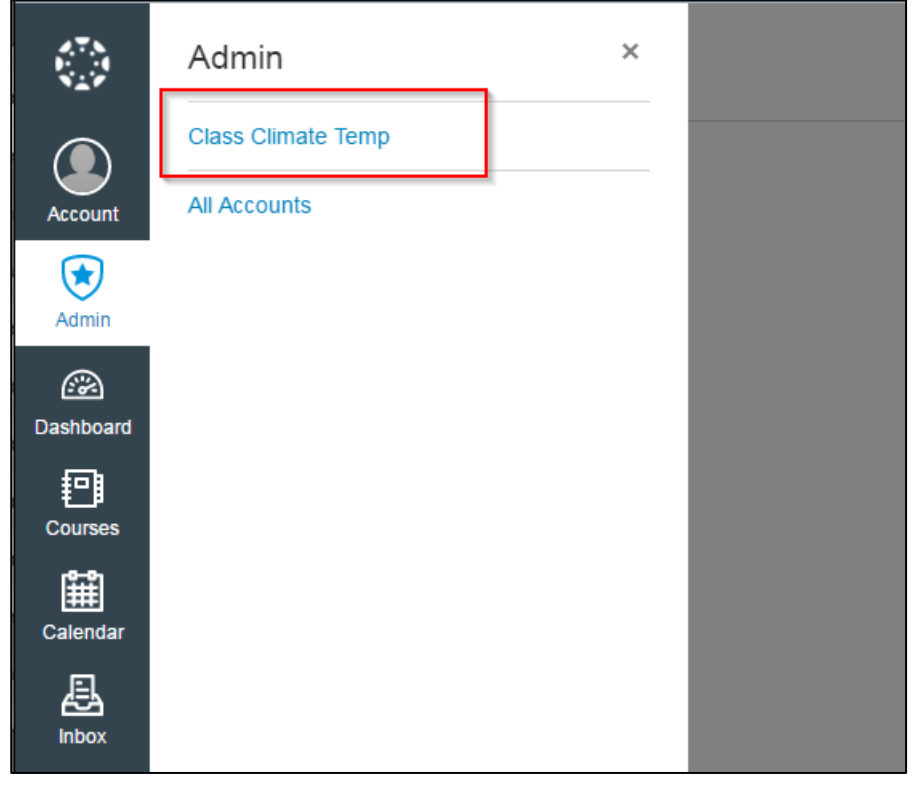

**Figure 61: Administrator's Managed Accounts**

Go to menu entry "Settings" and then select the tab "Apps". Click the button "View App Configurations" to reach the management section of external tools.

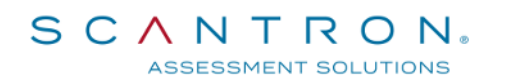

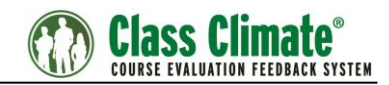

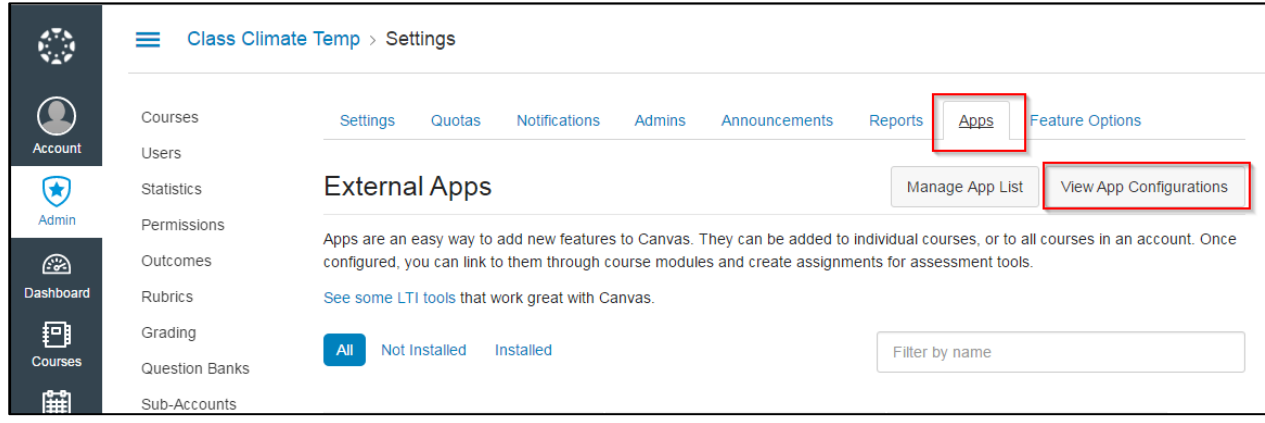

**Figure 62: External Apps**

Click the button "Add App" to add a new External App.

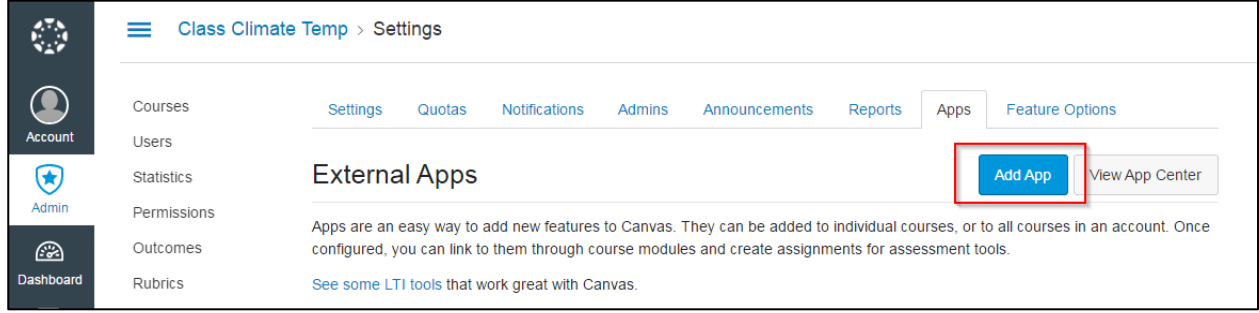

**Figure 63: Adding new App**

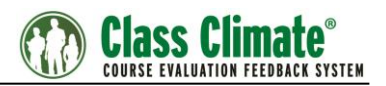

### <span id="page-51-0"></span>**3.4.2. Editing External App**

Apps are an easy way to add new features to Canvas. They can be added to individual courses, or to all courses in an account. Once configured, you can link to them through course modules and create assignments for assessment tools.

This section contains the mandatory properties of the tool:

- Name: e.g "Class Climate Surveys"
- Consumer Key: "12345"
- Shared Secret: e.g. "secret", defined in the Class Climate menu "Interfaces and Plug-ins / LTI® Interface" (see above chapter [2.1\)](#page-4-1)
- Configuration Type: Select "Manual Entry"
- URL: Customer specific URL to the Class Climate server, e.g. https://<hostname>/classclimate/customer/lti/lti\_provider.php
- Domain: n/a
- Privacy: Select "Email only"
- Custom Fields: You may add one or more of the parameters described in the section LMS Custom Parameters.
- Description: n/a

Please note, that the URL should be the IP or hostname of your Class Climate system and must be a HTTPS URL without any parameters similar to this:

https://<hostname>/classclimate/customer/lti/lti\_provider.php

Once the settings are done, press "Submit".

The Canvas connector (LTI tool) is now configured and can be added to the course pages.

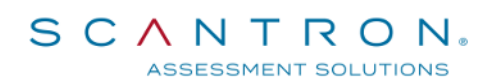

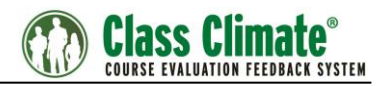

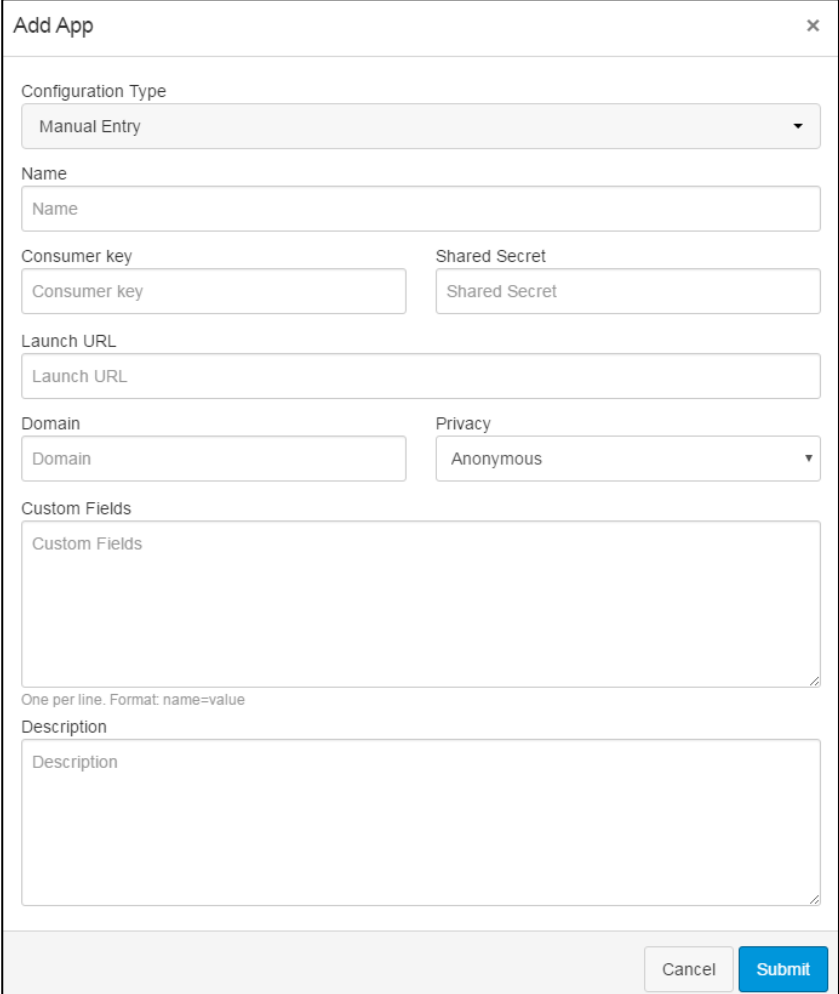

**Figure 64: Editing External Tool**

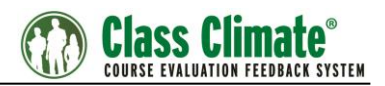

### <span id="page-53-0"></span>**3.4.3. Adding an App to a course**

Scantron Class Climate Learning Tool can be added to any courses by clicking on the name of the course.

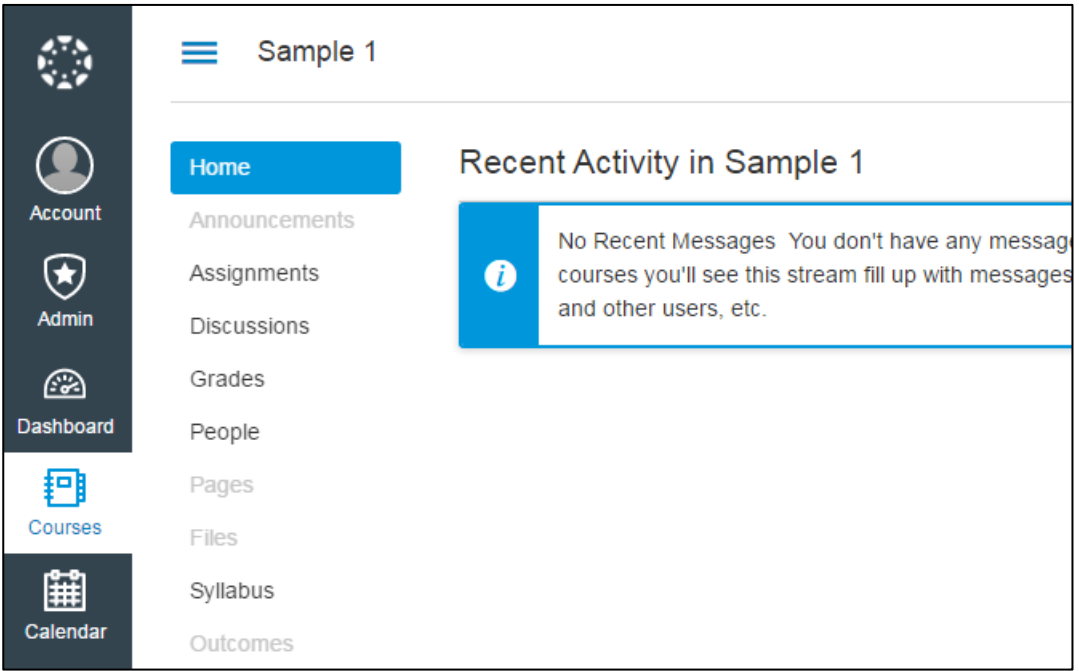

**Figure 65: Selecting course for adding external tool**

After selecting the course, click on "Modules" on the side bar. Here you can add the external tool to one of the Modules.

Select "Add Content" in the "Module Options" dropdown menu at top right.

| $\mathbb{C}^{\times}$  | Sample 1 > Modules<br>≡                     |                                        |                                    |
|------------------------|---------------------------------------------|----------------------------------------|------------------------------------|
| $\bigcirc$<br>Account  | Home                                        |                                        | $+$ Module<br><b>View Progress</b> |
| $\circledast$<br>Admin | Announcements<br>Assignments<br>Discussions | * Assignments                          | l۵۰<br><b>B</b><br>$\pm$           |
| $\circledcirc$         | Grades                                      | $\therefore$ <b>O</b> Quiz #1<br>0 pts | $\mathbf{a}$ $\mathbf{a}$ -        |
| <b>Dashboard</b>       | People                                      | $\frac{1}{2}$ <b>A</b> Homework 1      | iĝ.<br>Ø                           |
| O<br>Courses           | Pages<br>Files                              | : <i>&amp;</i> Class Climate           | ÷¢<br>$\bullet$                    |
| 窜                      | Syllabus                                    |                                        |                                    |
| Calendar               | Outcomes                                    |                                        |                                    |
| 邑                      | Quizzes                                     |                                        |                                    |
| Inbox                  | <b>Modules</b>                              |                                        |                                    |
|                        | Conferences                                 |                                        |                                    |

**Figure 66: Adding content to a module**

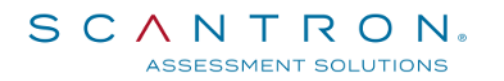

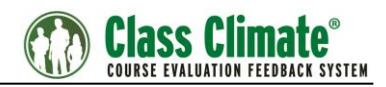

Choose "External Tool" from the list.

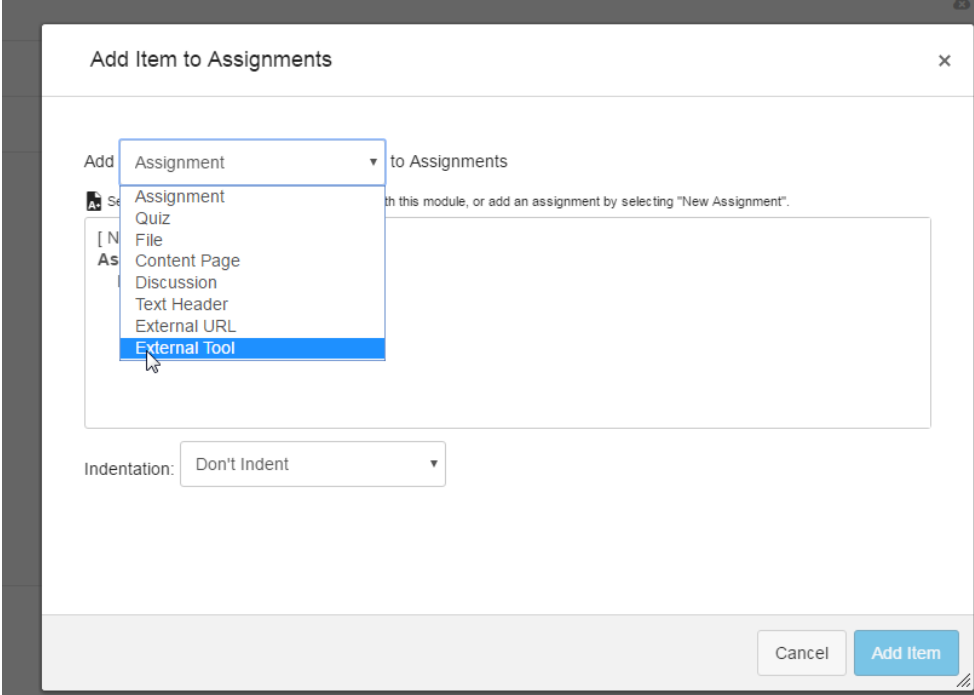

**Figure 67: Selecting External Tool to add**

Select "Class Climate Surveys" and click on button "Add Item" to finish the process and to add the chosen external tool to your course/module.

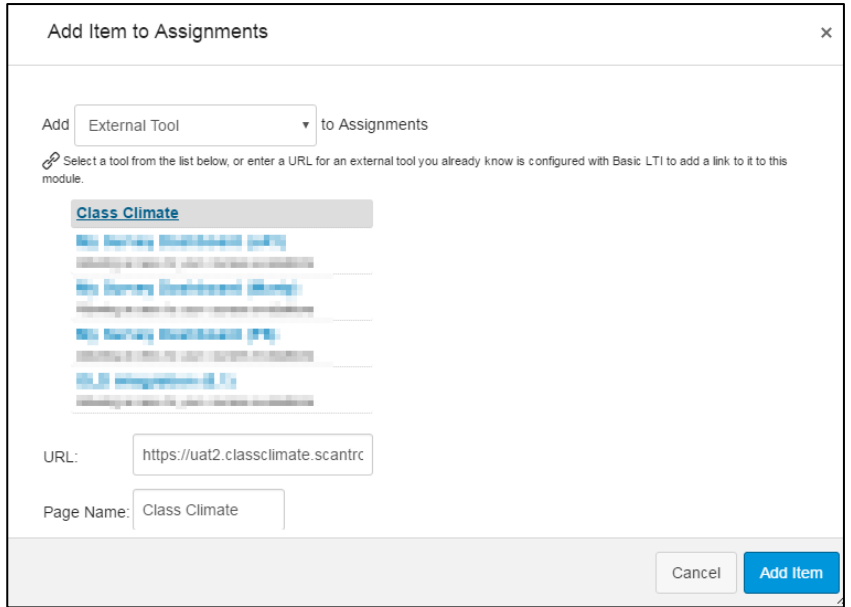

**Figure 68: Adding Scantron Class Climate tool**

Scantron Corporation – 1313 Lone Oak Rd – Eagan, Minnesota 55121 1-800-722-6876 Page 55 of 60

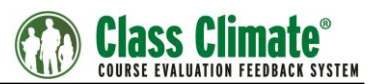

### <span id="page-55-0"></span>**3.4.4. Configuring the tool as a course level left-hand menu item**

With the aid of a configuration XML file, the tool can be used as a course level left menu navigation item, bypassing the need for more segmented usage of the tool.

A different setup method is required for this functionality.

By following the steps described in chapter 4.1, the dialog for adding the external tool can be accessed.

By selecting **Paste XML** from the Configuration Type dropdown list, the dialog will be accommodated to accept the XML configuration. The LTI tool can be added by clicking the **Submit** button.

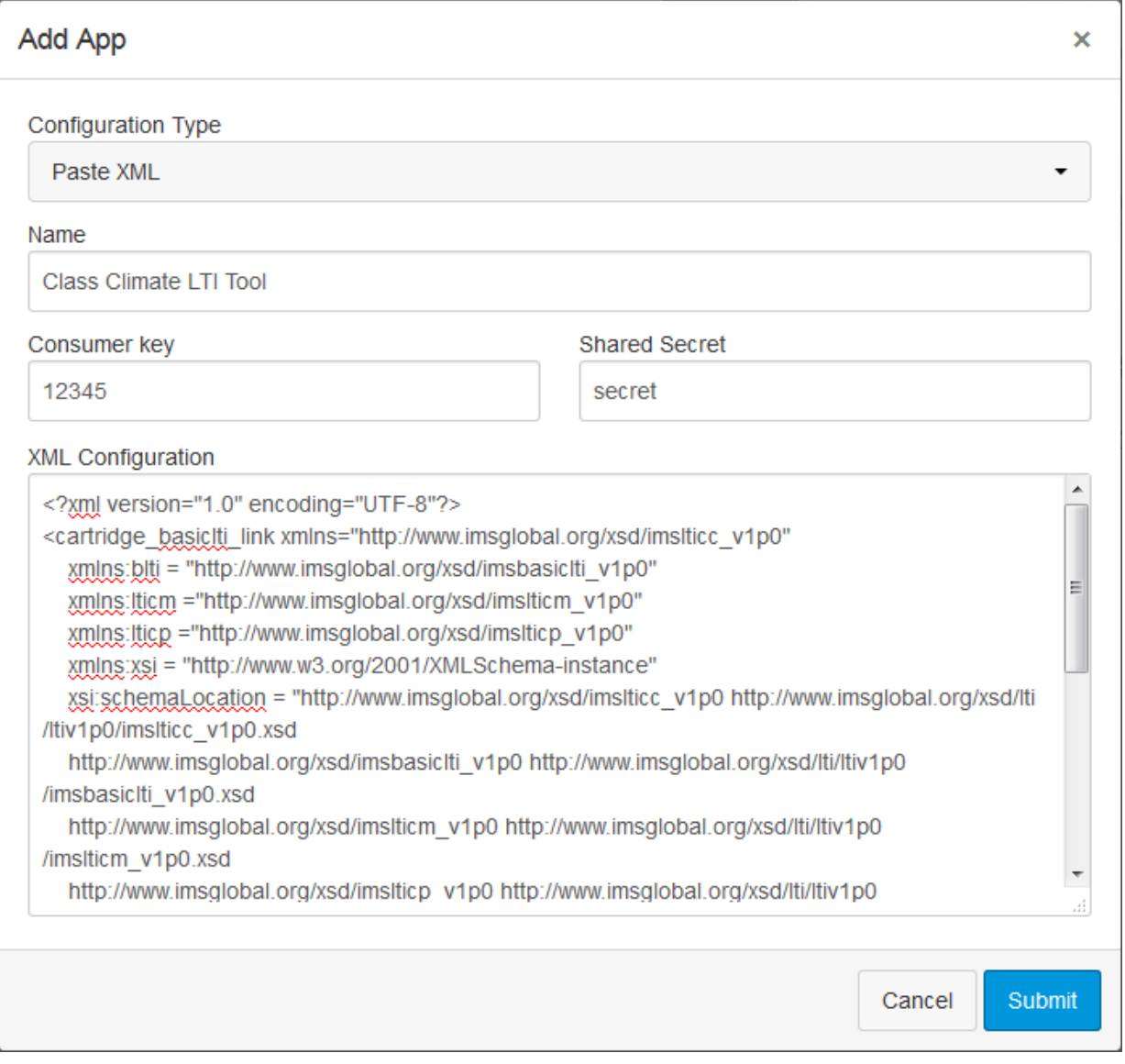

**Figure 69: Adding the Class Climate LTI tool with course level navigation**

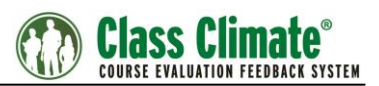

#### Below is the sample XML definition you can use to create the course navigation link.

<?xml version="1.0" encoding="UTF-8"?>

<cartridge\_basiclti\_link xmlns="http://www.imsglobal.org/xsd/imslticc\_v1p0"

xmlns:blti = "http://www.imsglobal.org/xsd/imsbasiclti\_v1p0"

xmlns:lticm ="http://www.imsglobal.org/xsd/imslticm\_v1p0"

xmlns:lticp ="http://www.imsglobal.org/xsd/imslticp\_v1p0"

xmlns:xsi = "http://www.w3.org/2001/XMLSchema-instance"

xsi:schemaLocation = "http://www.imsglobal.org/xsd/imslticc\_v1p0 http://www.imsglobal.org/xsd/lti/ltiv1p0/imslticc\_v1p0.xsd

http://www.imsglobal.org/xsd/imsbasiclti\_v1p0 http://www.imsglobal.org/xsd/lti/ltiv1p0/imsbasiclti\_v1p0.xsd

http://www.imsglobal.org/xsd/imslticm\_v1p0 http://www.imsglobal.org/xsd/lti/ltiv1p0/imslticm\_v1p0.xsd

http://www.imsglobal.org/xsd/imslticp\_v1p0 http://www.imsglobal.org/xsd/lti/ltiv1p0/imslticp\_v1p0.xsd">

<br />blti:launch\_url>https://<hostname>/classclimate/customer/lti/lti\_provider.php</blti:launch\_url>

<blti:title>Class Climate Survey Evaluation</blti:title>

<blti:description>Allowing access to your courses evaluations</blti:description>

<blti:extensions platform="canvas.instructure.com">

<lticm:property name="privacy\_level">public</lticm:property>

<lticm:options name="course\_navigation">

<lticm:property name="enabled">true</lticm:property>

<lticm:options name="custom\_fields">

<lticm:property name="instructor\_show\_report">1</lticm:property>

<lticm:property name=" instructor\_show\_past\_surveys\_for\_n\_previous\_periods">0</lticm:property>

<lticm:property name="learner\_show\_completed\_surveys">1</lticm:property>

<lticm:property name="order\_by\_survey\_close\_date">1</lticm:property>

<lticm:property name="instructor\_show\_export">1</lticm:property>

<lticm:property name="learner\_load\_instructor\_images">1</lticm:property>

</lticm:options>

</lticm:options>

</blti:extensions>

</cartridge\_basiclti\_link>

The following values need to be modified in the XML to acheive the desired functionaliy:

- <br />blti:launch\_url>https://<hostname>/classclimate/customer/lti/lti\_provider.php</blti:launch\_url > This field needs to contain the customer specific Class Climate URL
- <br />blti:title>Class Climate Survey Evaluation</blti:title> Title of the external tool
- <br />blti:description>LTI tool</blti:description> The description of the external tool. This can be modified after the tool has been added within the tool configuration.
- <lticm:options name="custom\_fields"></lticm:options>

Method used to import the desired custom parameters.

Other values should not be modified in the XML configuration to ensure the validity of this.

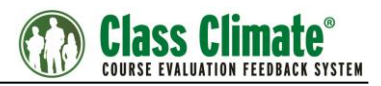

After the tool has been added with a valid configuration, an additional left menu entry will be available for the external tool.

### <span id="page-57-0"></span>**3.4.5. Canvas Sample Screenshots**

Class Climate LTI Integration in Canvas:

| ٧                   | Design > Modules > Design fundamentals<br>= |                                                                                                    |                                         |                                                      |   |  |  |
|---------------------|---------------------------------------------|----------------------------------------------------------------------------------------------------|-----------------------------------------|------------------------------------------------------|---|--|--|
|                     | Home                                        | <b>My Survey Dashboard</b>                                                                                                    |                                         | <b>(+)</b> Class Climate®                            |   |  |  |
| <b>Account</b><br>ඟ | <b>Discussions</b><br>Grades                | <b>Environmental Design</b>                                                                                                    |                                         | Closes in 2 Days                                     |   |  |  |
| Dashboard           | People                                      | 01-AD-2634                                                                                                    | <b>PhD Marie-Christine</b><br>Jefferson | 08/27/2017 at 05:20:00 pm                            |   |  |  |
| ▤<br><b>Courses</b> | Syllabus                                    | <b>Design Technology</b><br>06-AD-2734                                                                                                    | u<br><b>Emilia Thompson</b>             | <b>Closes in 6 Days</b><br>08/31/2017 at 05:05:00 pm | 9 |  |  |
| 圙<br>Calendar       | <b>Modules</b><br>Conferences               | <b>History and Theory of Architecture</b><br>02-AD-2734                                                                                                    | <b>Mario Fernandez</b>                  | <b>Submitted</b>                                     |   |  |  |
| 画<br>Inbox          | Collaborations                              | <b>Structure, Materials and Forming Techniques</b><br>04-AD-2636                                                                                                    | <b>Dean McPherson</b>                   | Data available                                       | 閜 |  |  |
| ⑦                   |                                             | <b>Did You Know?</b><br>• Your survey results are anonymous!<br>- Every survey has a minimum number of students who must respond in order for instructors to receive a summary report. This further protects your anonymity.<br>- We encourage you to participate and help your university understand instructional effectiveness and plan continuous improvement initiatives. |                                         |                                                      |   |  |  |

**Figure 70: Student View**

| ٧                         | ≡                                           | Design > Modules > Design fundamentals                                |   |                                  |                       |                                                                          |
|---------------------------|---------------------------------------------|-----------------------------------------------------------------------|---|----------------------------------|-----------------------|--------------------------------------------------------------------------|
| $\bigodot$                | Home                                        | <b>My Survey Dashboard</b>                                            |   |                                  | <b>Class Climate®</b> |                                                                          |
| Account<br>෬<br>Dashboard | Announcements<br>Assignments<br>Discussions | <b>Design Technology</b><br>06-AD-2734                                | ∰ | Current<br>Response:<br>5 of 40  | 13 %                  | <b>Closes</b><br>in 6<br><b>Days</b><br>08/31/2017<br>at 05:05:00<br>pm  |
| ₽<br>Courses<br>圖         | Grades<br>People<br>Pages                   | <b>Design Projects</b><br>03-AD-2835                                  | E | Final<br>Response:<br>395 of 478 | 83 %                  | <b>BOL</b><br>$cm$<br>$\overline{\mathbf{x}}$<br>▁<br><b>View Report</b> |
| Calendar<br>§<br>Inbox    | Files<br>Syllabus                           | Introduction to Programming for Architecture and Design<br>07-AD-3835 | ∰ | Current<br>Response:<br>82       |                       |                                                                          |
| $\circledcirc$            | Outcomes<br>Quizzes                         |                                                                       |   |                                  |                       |                                                                          |
|                           | <b>Modules</b><br>Conferences               |                                                                       |   |                                  |                       |                                                                          |
|                           | Collaborations<br>Settings                  |                                                                       |   |                                  |                       |                                                                          |

**Figure 71: Lecturer View**

# <span id="page-58-0"></span>**4. Troubleshooting**

In this section, we have listed some common errors and issues along with suggested solutions.

### <span id="page-58-1"></span>**4.1. Insecure content**

Using a SSL certification is a requirement for the LTI integration. Please contact your Server administrator for its implementation or configuration. If you are using a Load balancer, you will need to make sure the communication between the 2 systems remains encrypted with SSL within or outside your network.

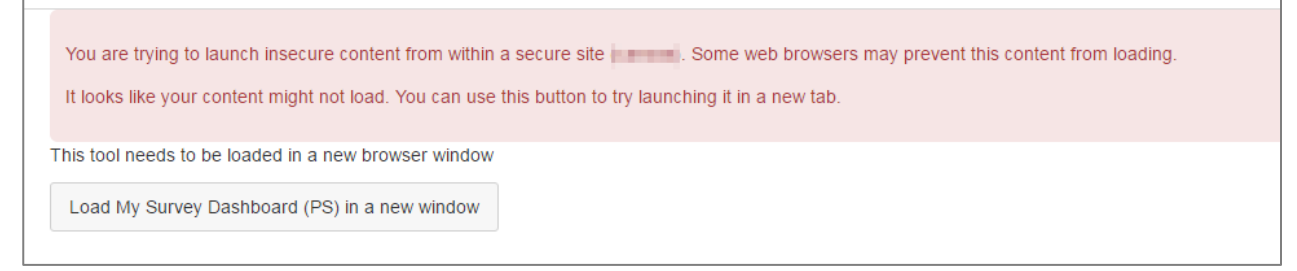

#### **Figure 72: Insecure content**

### <span id="page-58-2"></span>**4.2. Invalid Request Error**

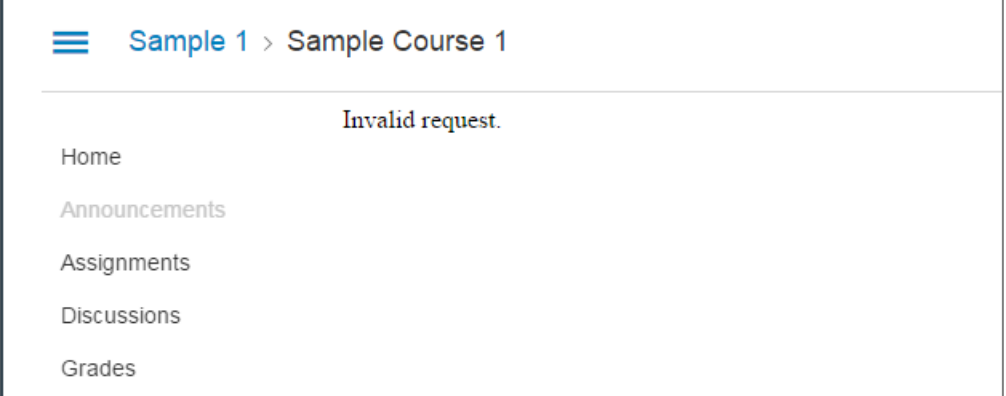

#### **Figure 73: Invalid request**

This type of error is typically displayed in case of mismatched information in the configuration of the integration or an issue with the communication across your network.

We suggest to review the value used for your shared secret on both systems.

Additionally, you might need to review the communication settings. If you are using a Load balancer, you will need to make sure the communication between the 2 systems remains encrypted with SSL within or outside your network.

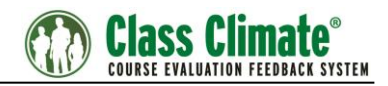

### <span id="page-59-0"></span>**4.3. User could not be determined**

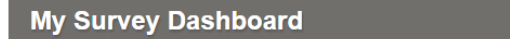

(b) Class Climate®

The user could not be determined.

#### **Figure 74: User could not be determined**

This message is displayed when the system is not able to determine which information should be provided. Email addresses and LTI roles are used to identify which dashboard board to populate.

Please verify if the instructor or student account exist in Class Climate. Double check the email address and confirm the email value is not assigned to multiple accounts in Class Climate.

**Please note**: If an instructor or secondary instructor is stored in more than one Class Climate subunit with the same email address, then the survey data can only be displayed in the instructor's LMS account if you are using External IDs to connect the instructor accounts in Class Climate. If you do not use External IDs, then the data will not be displayed!

For more information, see chapter "Instructor Settings".

#### <span id="page-59-1"></span>**4.4. User Role undefined**

This message is typically displayed when the LTI roles could not be determined. Ensure the account used is either a LMS instructor or Learner to display the desired dashboard.